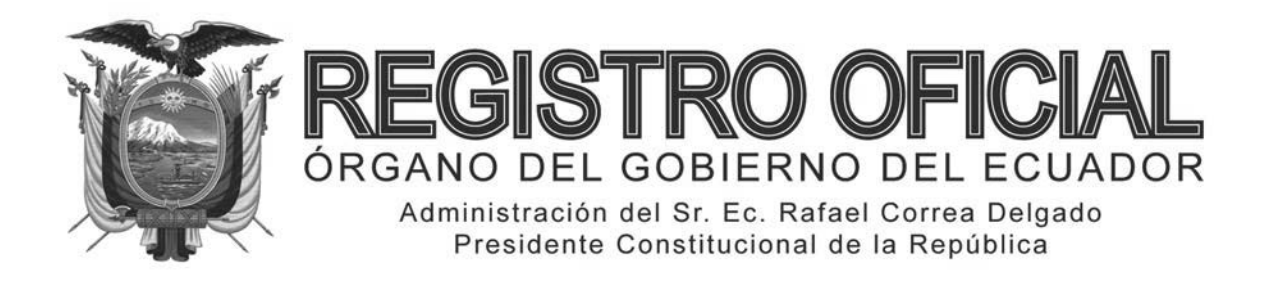

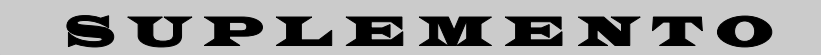

# **Año I ‐ Nº 243**

**Quito, lunes 12 de mayo de 2014**

**Valor: US\$ 1.25 + IVA** 

# **ING. HUGO DEL POZO BARREZUETA DIRECTOR**

Quito: Avenida 12 de Octubre N23‐99 y Wilson

> Edificio 12 de Octubre Segundo Piso

Dirección: Telf. 2901 ‐ 629 Oficinas centrales y ventas: Telf. 2234 ‐ 540

Distribución (Almacén): Mañosca Nº 201 y Av. 10 de Agosto Telf. 2430 ‐ 110

Sucursal Guayaquil: Malecón Nº 1606 y Av. 10 de Agosto Telf. 2527 ‐ 107

Suscripción anual: US\$ 400 + IVA para la ciudad de Quito US\$ 450 + IVA para el resto del país Impreso en Editora Nacional

40 páginas

www.registroficial.gob.ec

**Al servicio del país desde el 1º de julio de 1895**

# **SUMARIO:**

**Págs.** 

#### **FUNCIÓN EJECUTIVA**

#### **ACUERDO:**

#### **MINISTERIO DE RELACIONES LABORALES:**

**0097-A Refórmase el Estatuto de la Fundación Microempresarial El Sembrador OMS Internacional, con domicilio en la ciudad de Quito, provincia de Pichincha …………………………... 2**

### **RESOLUCIONES**

### **MINISTERIO DE INDUSTRIAS Y PRODUCTIVIDAD**

## **SUBSECRETARÍA DE LA CALIDAD:**

**14 162 Apruébase y oficialízase con el carácter de obligatoria la modificatoria 2 del Reglamento Técnico Ecuatoriano RTE INEN 090 "Válvulas Reductoras de Presión" ………………………….. 2**

#### **SERVICIO NACIONAL DE ADUANA DEL ECUADOR:**

- **SENAE-DGN-2013-0526-RE Expídense los procedimientos documentados "SENAE-ISIE-2-5-001-V1 Instructivo para el Uso del Sistema Casos Asignados" y "SENAE-ISIE-2-5-002-V1 Instructivo para el Uso del Sistema Jefatura de Inteligencia" ……………………………………… 4**
- **SENAE-DGN-2013-0529-RE Expídense los procedimientos "SENAE-ISIE-2-5-003-V1 Instructivo para el Uso del Sistema Elaboración de Plan de Control" y "SENAE-ISIE-2-5-004-V1 Instructivo para el Uso del Sistema Notificación de Inicio de Control" ………………………………... 21**
- **SENAE-DDG-2014-0219-RE Refórmase la Resolución 04083 de fecha 30 de diciembre de 2010 ………...….. 39**

### **Nº 0097-A**

#### **Dr. Manolo Rodas Beltrán VICEMINISTRO DE TRABAJO Y EMPLEO MINISTERIO DE RELACIONES LABORALES**

Que, mediante Decreto Ejecutivo Nº 3244 publicado en el Registro Oficial Nº 694 del 30 de octubre del 2002, el señor Presidente Constitucional de la República concede a esta Cartera de Estado, la facultad de otorgar personería jurídica a las entidades que posean como único objeto, el realizar la capacitación y formación profesional en el país;

Que, el precitado Decreto Ejecutivo, se ha condicionado a que dichas entidades cumplan con los requisitos establecidos en el "Reglamento para la Aprobación, Control y Extinción de Personas Jurídicas de Derecho Privado, con Finalidad Social y sin fines de lucro, que se constituyan al amparo de lo dispuesto en el Título XXX del Libro I del Código Civil", emitido mediante Decreto Ejecutivo Nº 3054 publicado en el Registro Oficial Nº 660 del 11 de septiembre del 2002, y; sus respectivas reformas publicadas en el Registros Oficial Nº 311 del 8 de abril del 2008;

Que, la **FUNDACION MICROEMPRESARIAL EL SEMBRADOR OMS INTERNACIONAL, se encuentra** constituida mediante **Acuerdo Ministerial No. 000181 del 12 de Julio del 2002,** como persona jurídica de derecho privado, que se regirá por la Constitución de la República del Ecuador;

Que, mediante Memorando Nº 250-DAJTE-MRL-2014 del 28 de Abril del 2014, la Dirección de Asesoría Jurídica del Trabajo y Empleo, ha emitido informe favorable para la aprobación de la Reforma del Estatuto de la mencionada organización;

En uso de las facultades contenidas en el Art. 154 numeral 1 de la Constitución de la República del Ecuador;

#### **Acuerda:**

**ARTÍCULO 1.-** Aprobar las reformas del Estatuto de la **FUNDACION MICROEMPRESARIAL EL SEMBRA-DOR OMS INTERNACIONAL,** con domicilio en la ciudad de Quito, Provincia de Pichincha.

**ARTÍCULO 2.-** Regístrese en la Dirección de Asesoría Jurídica del Trabajo y Empleo, la reforma del Estatuto de la **FUNDACION MICROEMPRESARIAL EL SEM-BRADOR OMS INTERNACIONAL.** 

**ARTÍCULO 3.-** El presente Acuerdo entrará en vigencia a partir de su suscripción, sin perjuicio de su publicación en el Registro Oficial.

**ARTÍCULO 4.-** De la ejecución del presente Acuerdo Ministerial, encárguese la Dirección de Asesoría Jurídica del Trabajo y Empleo.

COMUNÍQUESE Y PUBLÍQUESE.

Quito, 29 de abril de 2014.

f.) Dr. Manolo Rodas Beltrán, Viceministro de Trabajo y Empleo.

#### **MINISTERIO DE INDUSTRIAS Y PRODUCTIVIDAD**

**No. 14 162** 

### **LA SUBSECRETARÍA DE LA CALIDAD**

#### **Considerando:**

Que de conformidad con lo dispuesto en el Artículo 52 de la Constitución de la República del Ecuador, *"Las personas tienen derecho a disponer de bienes y servicios de óptima calidad y a elegirlos con libertad, así como a una información precisa y no engañosa sobre su contenido y características"*;

Que el Protocolo de Adhesión de la República del Ecuador al Acuerdo por el que se establece la Organización Mundial del Comercio – OMC, se publicó en el Registro Oficial Suplemento No. 853 del 2 de enero de 1996;

Que el Acuerdo de Obstáculos Técnicos al Comercio – AOTC de la OMC, en su Artículo 2 establece las disposiciones sobre la elaboración, adopción y aplicación de Reglamentos Técnicos por instituciones del gobierno central y su notificación a los demás Miembros;

Que se deben tomar en cuenta las Decisiones y Recomendaciones adoptadas por el Comité de Obstáculos Técnicos al Comercio de la OMC;

Que el Anexo 3 del Acuerdo OTC, establece el Código de Buena Conducta para la elaboración, adopción y aplicación de normas;

Que la Decisión 376 de 1995 de la Comisión de la Comunidad Andina creó el "Sistema Andino de Normalización, Acreditación, Ensayos, Certificación, Reglamentos Técnicos y Metrología", modificado por la Decisión 419 del 30 de julio de 1997;

Que la Decisión 562 de 25 de junio de 2003 de la Comisión de la Comunidad Andina establece las "Directrices para la elaboración, adopción y aplicación de Reglamentos Técnicos en los Países Miembros de la Comunidad Andina y a nivel comunitario";

Que mediante Ley No. 2007-76, publicada en el Suplemento del Registro Oficial No. 26 del 22 de febrero de 2007, reformada en la Novena Disposición Reformatoria del Código Orgánico de la Producción, Comercio e Inversiones, COPCI, publicado en el Registro Oficial Suplemento No. 351 de 29 de diciembre de 2010, constituye el Sistema Ecuatoriano de la Calidad, que tiene como objetivo establecer el marco jurídico destinado a: "i) Regular los principios, políticas y entidades relacionados con las actividades vinculadas con la evaluación de la conformidad, que facilite el cumplimiento de los compromisos internacionales en esta materia; ii) Garantizar el cumplimiento de los derechos ciudadanos relacionados con la seguridad, la protección de la vida y la salud humana, animal y vegetal, la preservación del medio ambiente, la protección del consumidor contra prácticas engañosas y la corrección y sanción de estas prácticas; y, iii) Promover e incentivar la cultura de la calidad y el mejoramiento de la competitividad en la sociedad ecuatoriana";

Que mediante Resolución No. 13 388 del 25 de octubre de 2013, publicada en el Registro Oficial Suplemento No. 121 del 12 de noviembre de 2013, se oficializó con el carácter de **Obligatorio-emergente** el Reglamento Técnico Ecuatoriano RTE INEN **090 "VÁLVULAS REDUCTORAS DE PRESIÓN"**, el mismo que entró en vigencia el 12 de noviembre de 2013;

Que mediante Resolución No. 14 137 del 01 de abril de 2014, publicada en el Registro Oficial Suplemento No. 228 del 17 de abril de 2014 se oficializó con el carácter de **Obligatoria** la Modificatoria 1 del Reglamento Técnico Ecuatoriano RTE INEN **090 "VÁLVULAS REDUCTORAS DE PRESIÓN"**, la misma que entró en vigencia el 01 de abril de 2014;

Que el Instituto Ecuatoriano de Normalización - INEN, de acuerdo a las funciones determinadas en el Artículo 15, literal b) de la Ley No. 2007-76 del Sistema Ecuatoriano de la Calidad, reformada en la Novena Disposición Reformatoria del Código Orgánico de la Producción, Comercio e Inversiones, COPCI, publicado en el Registro Oficial Suplemento No. 351 de 29 de diciembre de 2010, y siguiendo el trámite reglamentario establecido en el Artículo 29 inciso primero de la misma Ley, en donde manifiesta que: "*La reglamentación técnica comprende la elaboración, adopción y aplicación de reglamentos técnicos necesarios para precautelar los objetivos relacionados con la seguridad, la salud de la vida humana, animal y vegetal, la preservación del medio ambiente y la protección del consumidor contra prácticas engañosas"* ha formulado la **MODIFICATORIA 2** al Reglamento Técnico Ecuatoriano RTE INEN **090** *"***VÁLVULAS REDUCTORAS DE PRESIÓN***"*;

Que mediante Informe Técnico contenido en la Matriz de Revisión No. REG-0054, de 28 de abril de 2014, se sugirió proceder a la aprobación y oficialización de la modificatoria 2 del reglamento materia de esta resolución, el cual recomienda aprobar y oficializar con el carácter de OBLIGATORIA la **MODIFICATORIA 2** del Reglamento Técnico Ecuatoriano **RTE INEN 090 "VÁLVULAS REDUCTORAS DE PRESIÓN***"***;**

Que de conformidad con la Ley del Sistema Ecuatoriano de la Calidad y su Reglamento General, el Ministerio de Industrias y Productividad es la institución rectora del Sistema Ecuatoriano de la Calidad; en consecuencia, es competente para aprobar y oficializar con el carácter de **OBLIGATORIA**, la **MODIFICATORIA 2** del reglamento técnico ecuatoriano **RTE INEN 090 "VÁLVULAS REDUCTORAS DE PRESIÓN***"*; mediante su publicación en el Registro Oficial, a fin de que exista un justo equilibrio de intereses entre proveedores y consumidores;

Que mediante Acuerdo Ministerial No. 11 446 del 25 de noviembre de 2011, publicado en el Registro Oficial No. 599 del 19 de diciembre de 2011, se delega a la Subsecretaria de la Calidad la facultad de aprobar y oficializar las propuestas de normas o reglamentos técnicos y procedimientos de evaluación de la conformidad propuestos por el INEN en el ámbito de su competencia, de conformidad con lo previsto en la Ley del Sistema Ecuatoriano de la Calidad y en su Reglamento General; y,

En ejercicio de las facultades que le concede la Ley,

#### **Resuelve:**

**ARTÍCULO 1.- Aprobar y oficializar** con el carácter de OBLIGATORIA la **MODIFICATORIA 2** que se adjunta a la presente resolución del siguiente:

#### **REGLAMENTO TÉCNICO ECUATORIANO RTE INEN 090 "VÁLVULAS REDUCTORAS DE PRESIÓN"**

**ARTÍCULO 2.-** Disponer al Instituto Ecuatoriano de Normalización, INEN, que, de conformidad con el Acuerdo Ministerial No. 11 256 del 15 de julio de 2011, publicado en el Registro Oficial No. 499 del 26 de julio de 2011, publique la **MODIFICATORIA 2** del reglamento técnico ecuatoriano RTE INEN **090 "VÁLVULAS REDUCTORAS DE PRESIÓN***"* en la página web de esa Institución (www.normalizacion.gob.ec).

**ARTÍCULO 3.-** Esta Modificatoria 2 del Reglamento Técnico Ecuatoriano RTE INEN 090 entrará en vigencia a partir de su suscripción, sin perjuicio de su publicación en el Registro Oficial.

COMUNÍQUESE Y PUBLÍQUESE en el Registro Oficial. Dado en Quito, Distrito Metropolitano, 30 de abril de 2014.

f.) Mgs. Ana Elizabeth Cox Vásconez, Subsecretaria de la Calidad del Ministerio de Industrias y Productividad.

MINISTERIO DE INDUSTRIAS Y PRODUCTIVIDAD.- Certifica es fiel copia del original que reposa en Secretaría General.- Fecha: 02 de mayo de 2014.- f.) Ilegible.

#### **MODIFICATORIA 2 (2014-04-24)**

**RTE INEN 090** *"VÁLVULAS REDUCTORAS DE PRESIÓN"* 

#### **En la Modificatoria 1, página 1, numeral 2.2**

#### **Dice:**

**2.2** Estos productos se encuentran comprendidos en la siguiente clasificación arancelaria:

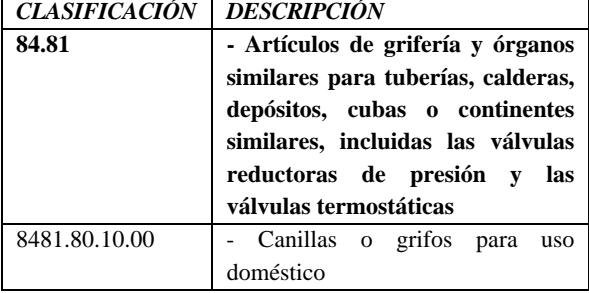

#### **Debe decir:**

**2.2** Estos productos se encuentran comprendidos en la siguiente clasificación arancelaria:

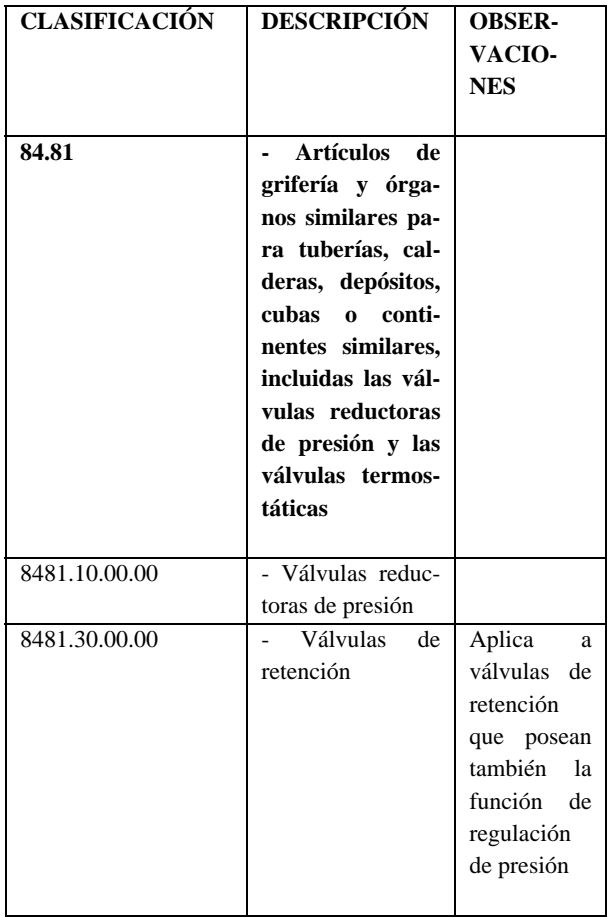

MINISTERIO DE INDUSTRIAS Y PRODUCTIVIDAD.- Secretaría General.- f.) Ilegible.

#### **SERVICIO NACIONAL DE ADUANA DEL ECUADOR**

#### **Nro. SENAE-DGN-2013-0526-RE**

Guayaquil, 19 de diciembre de 2013

#### **DIRECCIÓN GENERAL**

#### **Considerando:**

Que **el numeral** 3 del artículo 225 de la Constitución de la República del Ecuador expresamente señala que son entidades del Sector Público, los organismos y entidades creados por la Constitución o la ley para el ejercicio de la potestad estatal, para la prestación de servicios públicos o para desarrollar actividades económicas asumidas por el Estado.

Que **el artículo** 227 de la Constitución de la República del Ecuador señala que la administración pública constituye un servicio a la colectividad que se rige por los principios de eficacia, eficiencia, calidad, jerarquía, desconcentración, descentralización, coordinación, planificación, transparencia y evaluación.

Que en el Capítulo I, Naturaleza y Atribuciones, Título IV de la Administración Aduanera, regulado en el Código Orgánico de la Producción, Comercio e Inversiones, publicado en el Suplemento del Registro Oficial No. 351 del 29 de diciembre de 2010, se señala: **"El servicio de aduana es una potestad pública que ejerce el Estado, a través del Servicio Nacional de Aduana del Ecuador, sin perjuicio del ejercicio de atribuciones por parte de sus delegatarios debidamente autorizados y de la coordinación o cooperación de otras entidades u órganos del sector público, con sujeción al presente cuerpo legal, sus reglamentos, manuales de operación y procedimientos, y demás normas aplicables...".**

Que, de conformidad a las competencias y atribuciones que tiene el Director General del Servicio Nacional de Aduana del Ecuador, se encuentra determinado en el literal l) del Art. 216 del Código Orgánico de la Producción, Comercio e Inversiones, "... *l. Expedir, mediante resolución los reglamentos, manuales, instructivos, oficios circulares necesarios para la aplicación de aspectos operativos, administrativos, procedimentales, de valoración en aduana y para la creación, supresión y regulación de las tasas por servicios aduaneros, así como las regulaciones necesarias para el buen funcionamiento de la administración aduanera y aquellos aspectos operativos no contemplados en este Código y su reglamento..."*

Que, mediante Decreto Ejecutivo Nº 934, de fecha 10 de noviembre del 2011, el Econ. Xavier Cardenas Moncayo, fue designado Director General del Servicio Nacional de Aduana del Ecuador, de conformidad con lo establecido en el artículo 215 del Código Orgánico de la Producción, Comercio e Inversiones; y el artículo 11, literal d) del Estatuto del Régimen Jurídico y Administrativo de la Función Ejecutiva En tal virtud, el Director General del Servicio Nacional de Aduana del Ecuador, en ejercicio de la atribución y competencia dispuesta en el literal l) del artículo 216 del Código Orgánico de la Producción, Comercio e Inversiones, publicado en el Suplemento del Registro Oficial No. 351 del 29 de diciembre de 2010.

#### **Resuelve:**

**PRIMERO.-** Expedir los procedimientos documentados denominados:

#### **1.-** "**SENAE-ISIE-2-5-001-V1 INSTRUCTIVO PARA EL USO DEL SISTEMA CASOS ASIGNADOS"**

### **2.- "SENAE-ISIE-2-5-002-V1 INSTRUCTIVO PARA EL USO DEL SISTEMA JEFATURA DE INTELIGENCIA"**

#### **Disposición Final:**

Notifíquese del contenido de la presente Resolución a las Subdirecciones Generales, Direcciones Nacionales, Direcciones Distritales del Servicio Nacional de Aduana del Ecuador.

Publíquese en la Página Web del Servicio Nacional de Aduana del Ecuador y encárguese a la Dirección de Secretaría General del Servicio Nacional de Aduana del Ecuador el formalizar las diligencias necesarias para la publicación de la presente resolución junto con el referido **"SENAE-ISIE-2-5-001-V1 INSTRUCTIVO PARA EL USO DEL SISTEMA CASOS ASIGNADOS", "SENAE-ISIE-2-5-002-V1 INSTRUC-TIVO PARA EL USO DEL SISTEMA JEFATURA DE INTELIGENCIA"** en el Registro Oficial.

La presente Resolución entrará en vigencia a partir de su suscripción, sin perjuicio de su publicación en el Registro Oficial.

Dado y firmado en el Despacho Principal de la Dirección General del Servicio Nacional de Aduana del Ecuador, en la ciudad de Santiago de Guayaquil.

#### *Documento firmado electrónicamente*

Econ. Pedro Xavier Cárdenas Moncayo, Director General.

SERVICIO NACIONAL DE ADUANA DEL ECUADOR.- Certifico que es fiel copia de su original.- f.) Ilegible, Secretaría General, SENAE.

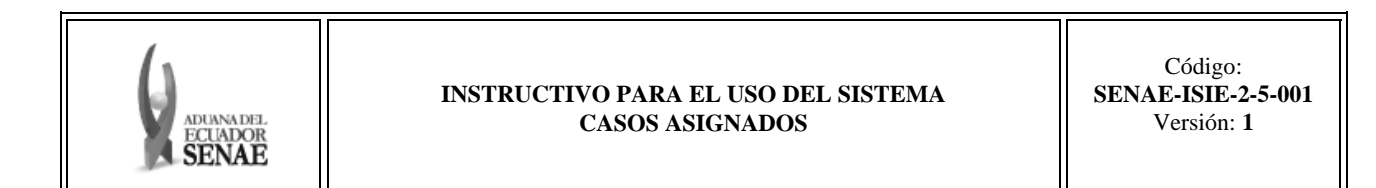

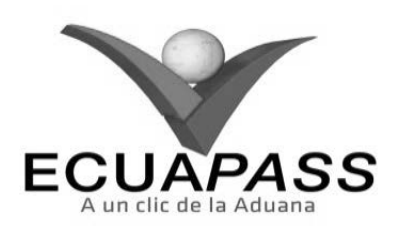

**SENAE-ISIE-2-5-001-V1** 

**INSTRUCTIVO PARA EL USO DEL SISTEMA CASOS ASIGNADOS** 

**NOVIEMBRE 2013** 

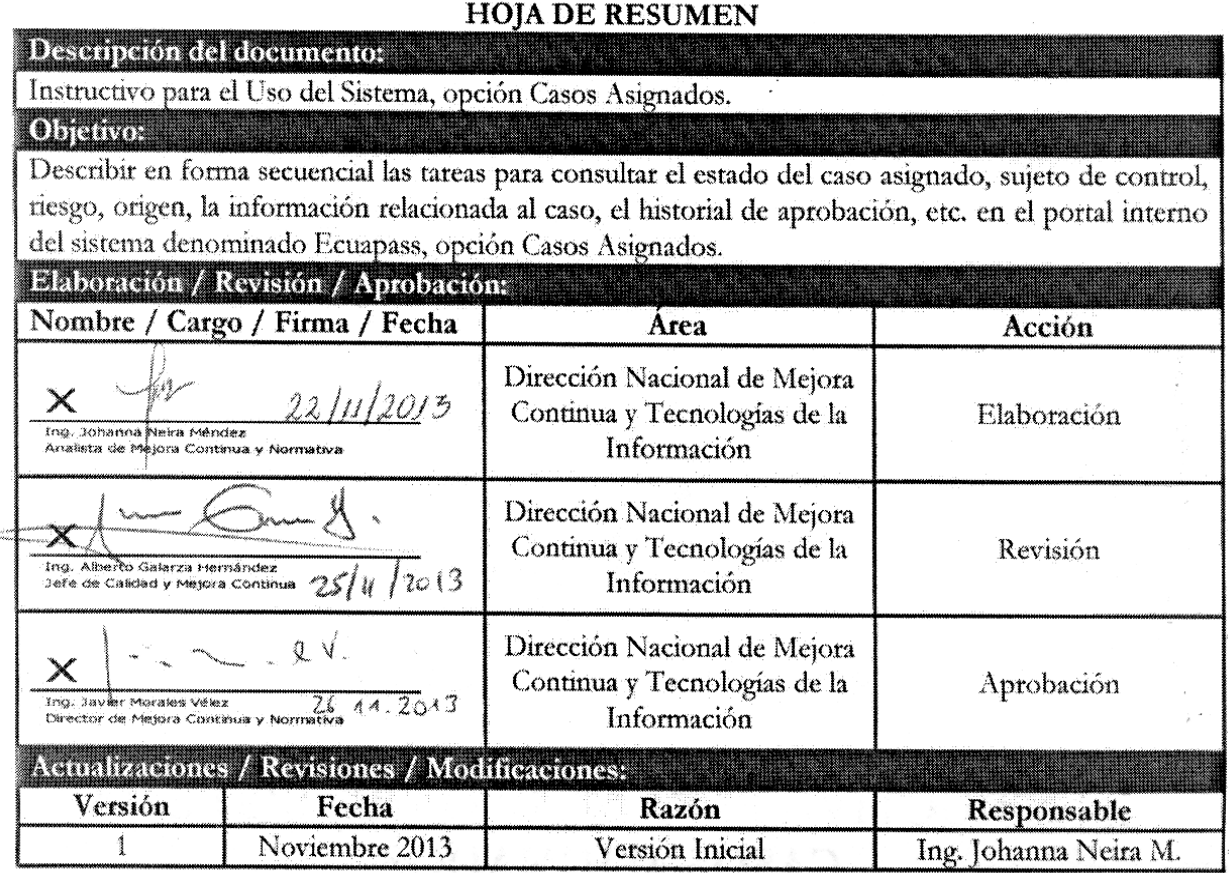

### **ÍNDICE**

- **1. OBJETIVO**
- **2. ALCANCE**
- **3. RESPONSABILIDAD**
- **4. CONSIDERACIONES GENERALES**
- **5. PROCEDIMIENTO**
- **6. ANEXOS**

#### **1. OBJETIVO**

Describir en forma secuencial las tareas para consultar el estado del caso asignado, sujeto de control, riesgo, origen, la información relacionada al caso, el historial de aprobación, etc. en el portal interno del sistema denominado Ecuapass, opción Casos Asignados.

### **2. ALCANCE**

Está dirigido a los funcionarios del Servicio Nacional de Aduana del Ecuador (SENAE) y usuarios del portal interno.

#### **3. RESPONSABILIDAD**

**3.1.** La aplicación, cumplimiento y realización de lo descrito en el presente documento, es responsabilidad de la Dirección Nacional de Intervención.

**3.2.** La realización de mejoramiento, cambios solicitados y gestionados por la Dirección Nacional de Intervención, le corresponde a la Dirección Nacional de Mejora Continua y Tecnologías de la Información para su aprobación y difusión.

#### **4. CONSIDERACIONES GENERALES**

- **4.1.** Con el objeto de que se apliquen los términos de manera correcta, se entiende lo siguiente:
	- **4.1.1. Control Posterior:** Dentro del plazo de cinco años contados desde la fecha de pago de los tributos al comercio exterior el Servicio Nacional de Aduana del Ecuador podrá someter a verificación las declaraciones aduaneras, así como toda información que posea cualquier persona natural o jurídica que guarde relación con mercancías importadas. Para la determinación de las declaraciones aduaneras sujetas al control posterior se emplearán sistemas de gestión de riesgo.
- **4.2.** Para el uso de la pantalla Casos Asignados, es necesario que la información del usuario esté registrado para poder utilizar el sistema, y previamente se requiere la siguiente operación:
- La información del interventor (jefatura, cargo, tipo de control) debe estar registrada en el sistema de control posterior.

- Debe tener el acceso a la pantalla Casos Asignados.
- **4.3.** Cuando se visualice un asterisco de color rojo anteponiendo a un campo de ingreso de información, esto se convierte en un campo obligatorio.

#### **5. PROCEDIMIENTO**

**5.1.** Acceda al navegador de Internet, registre la dirección http://portalinterno.aduana.gob.ec, visualice el portal interno Ecuapass e ingrese con su usuario y contraseña.

- **5.2.** Seleccione el portal interno de "Sistema de Control Posterior".
- **5.3.** En el menú principal de clic en "Casos Asignados", se despliega la lista del sub-menú pulse en **"1.1 Casos Asignados"**.

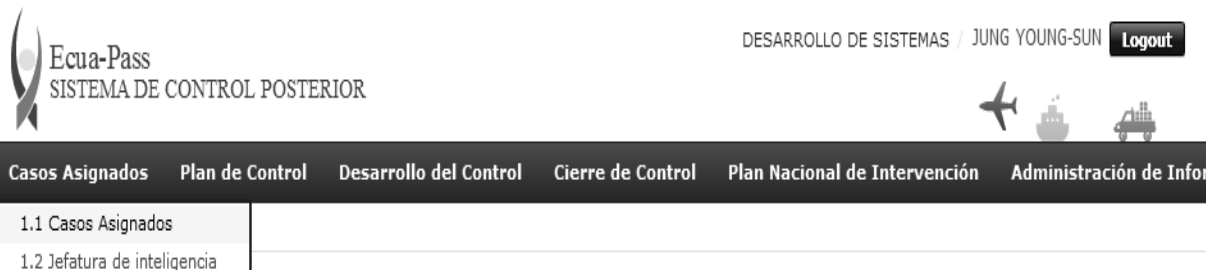

#### **5.4.** Se presenta la pantalla **"Casos Asignados".**

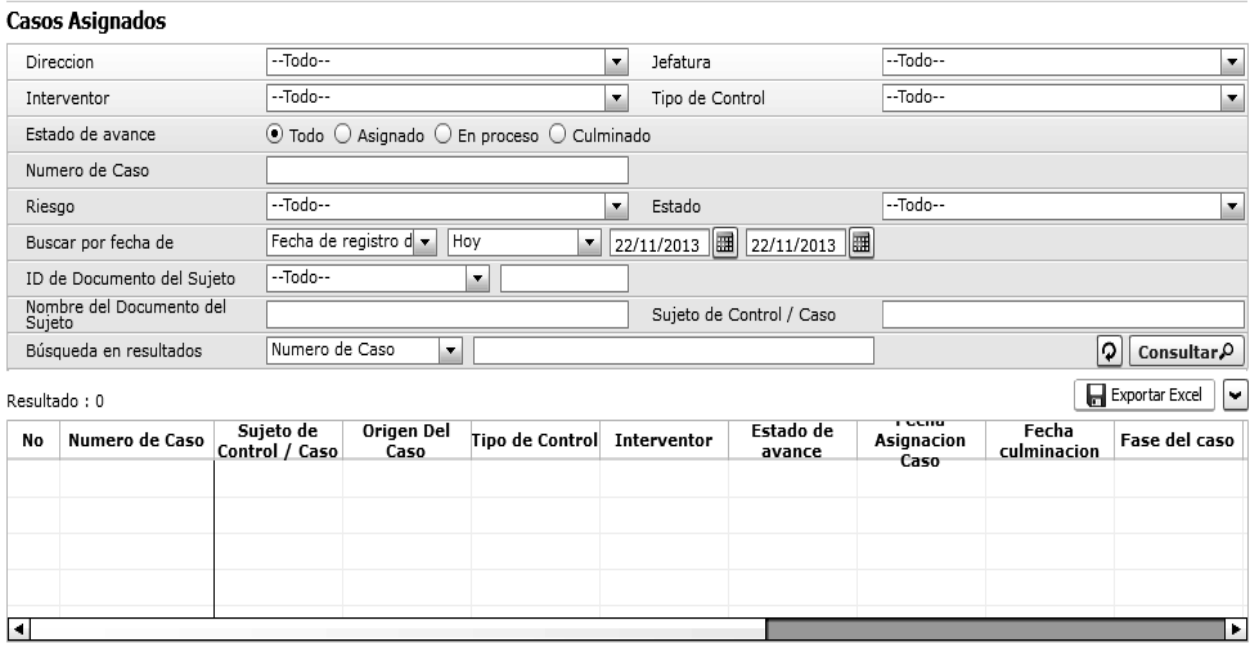

#### Informacion detallada del caso Hisorial del caso

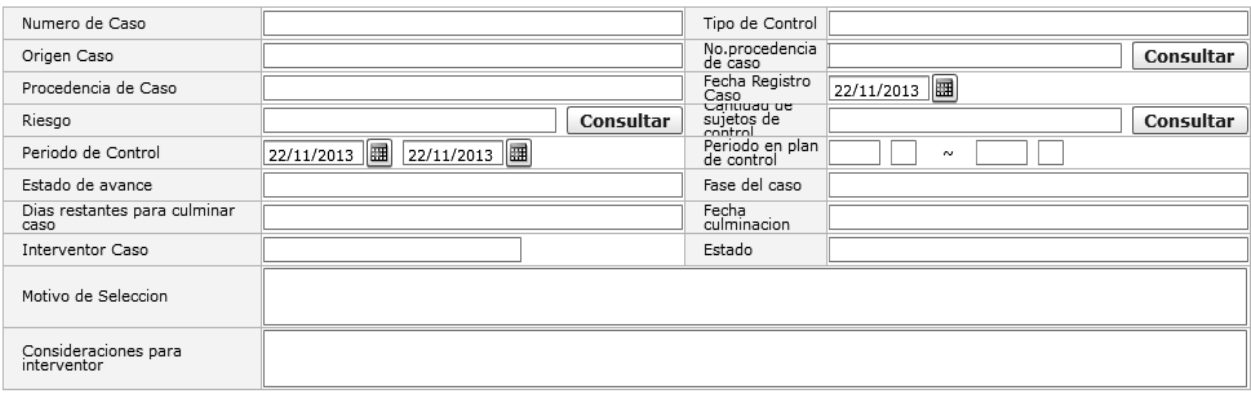

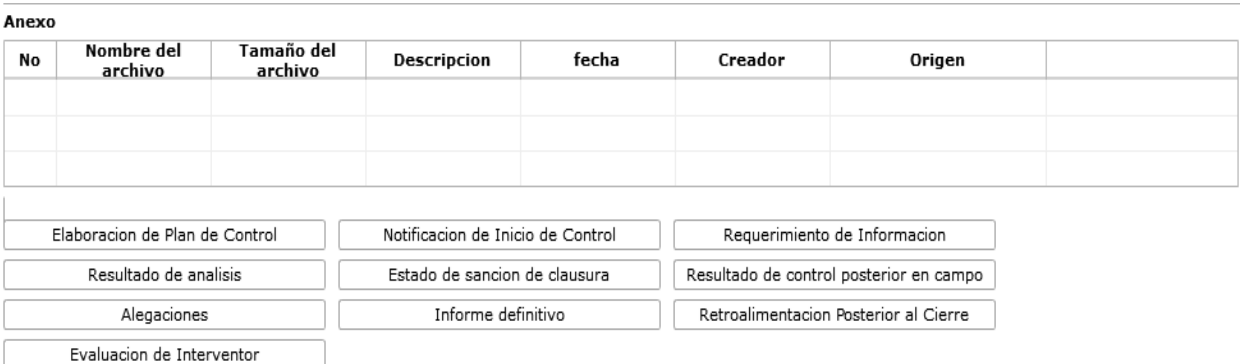

Se ingresa los criterios de búsqueda y de clic al botón  $\lceil \frac{\text{Constant}}{\text{para}} \rceil \text{ para consultar los casos asignados.} \rceil$ 

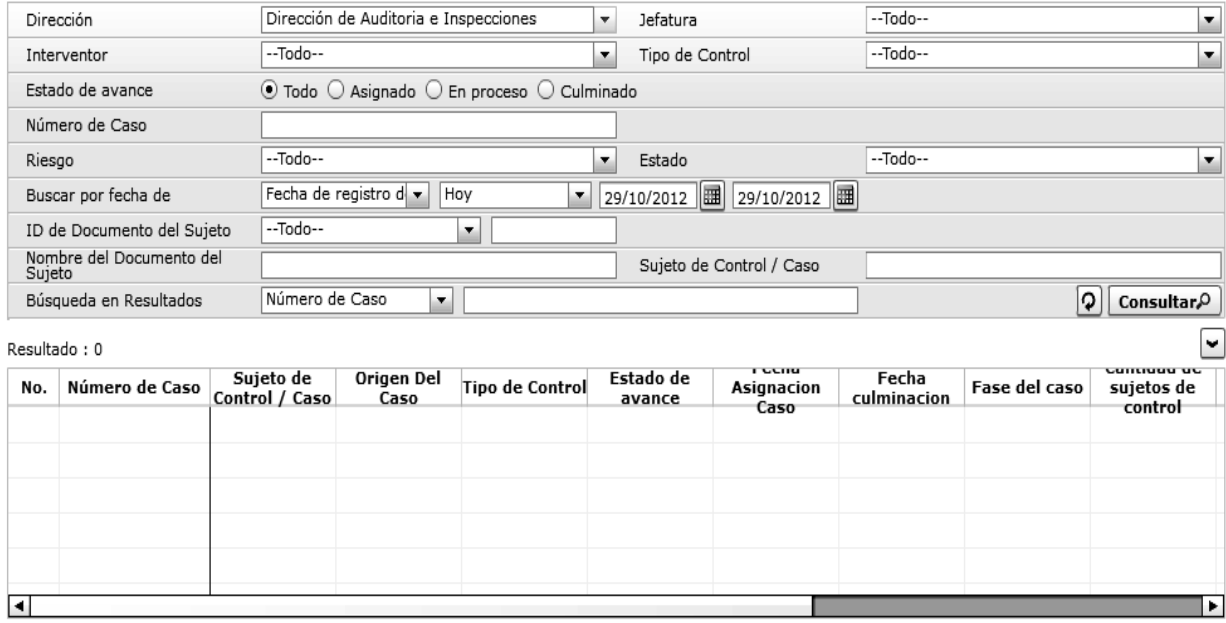

- Se selecciona los siguientes criterios de búsqueda para realizar la consulta de estado del caso.
- **Dirección:** Si el usuario es el Director Nacional de Intervención, se presentan todas las direcciones de intervención. En caso contrario, se presenta la dirección en la que el usuario pertenece por defecto.
- **Jefatura:** Si el usuario tiene el cargo director o uno superior, se presentan las jefaturas pertinentes, y en caso contrario, se presenta la jefatura en la que el usuario pertenece por defecto.
- **Interventor:** Si el usuario tiene el cargo jefe o uno superior, se presenta el listado de interventores pertinentes a la jefatura, y si es un interventor, se presenta la información de sí mismo por defecto.
- **Tipo de Control:** Se presentan los tipos de control correspondientes a la jefatura seleccionada.
- **Estado de avance:** Se selecciona estado de avance.
- Todo
- Asignado
- **Nombre del Documento del Sujeto:** Se ingresa nombre del documento del sujeto.
- **Sujeto de Control/Caso:** Se ingresa sujeto de control del caso.
- Se muestra en el grid el listado de estados de control de acuerdo a los criterios de búsqueda ingresados.
- Número de Caso
- Sujeto de Control/Caso
- Origen Del Caso
- Tipo de Control
- Estado de avance

- Fecha Asignación Caso
- Fecha Culminación
- Fase del caso
- Cantidad de sujetos de control

Información detallada del caso Hisorial del caso

- Fecha inicio / Fecha fin
- Días restantes
- Estado
- **5.5.** Al seleccionar un caso en el listado de casos, se presenta la información de casos asignados, documento relacionado e historial del caso.
- **5.6.** Información de casos asignados
- Información de casos asignados

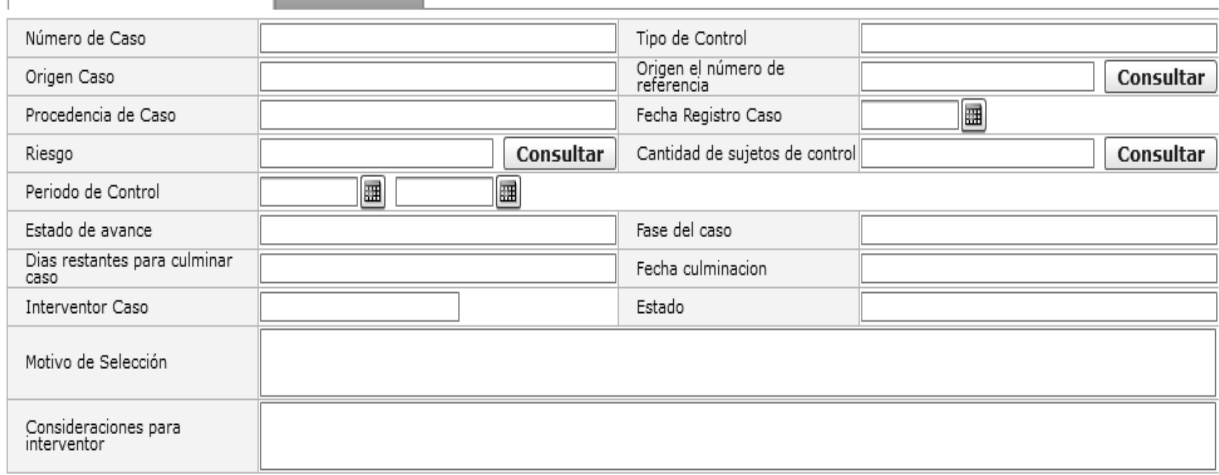

- Número de Caso
- Tipo de Control
- Origen Del Caso
- Origen el número de referencia
- En proceso
- Culminado
- **Número de Caso:** Se ingresa número de caso.
- **Riesgo:** Selecciona el riesgo.
- Mercancía No Declarada/Manifestada
- Diferencias Peso
- Mercancías Faltantes
- Unidad de Medida Incorrecta (Físicas, Comerciales, etc.)
- Valoración Incorrecta
- Cantidad
- Origen
- Otras presunciones de riesgo
- Empresas de Papel/Testaferros
- Lavado de Activos
- Armas, municiones, explosivos y dispositivos
- Riesgo Nuclear
- Mal uso de códigos de exoneración de Tributos
- Mercancía Perjudicial al medio ambiente
- Narcóticos/Precursores
- Mala Clasificación Arancelaria
- Naturaleza
- Propiedad Intelectual
- Patrimonio Cultural
- Problemas de Documentos
- Cites
- **Estado:** Se selecciona estado.
- Todo
- Leído

- No leído
- **Buscar por fecha de:** Se selecciona el detalle de la fecha a buscar mediante el rango de fecha inicio y fecha fin.
- Fecha de registro del caso
- Fecha Culminación
- Fecha Asignación Caso
- **ID de Documento del Sujeto:** Se selecciona el tipo de identificador del documento del sujeto y el número correspondiente.
- RUC
- Cédula
- Pasaporte
- Código Oces
- Procedencia de Caso
- Fecha Registro Caso
- Riesgo
- Cantidad de sujetos de control
- Periodo de Control
- Estado de avance
- Fase del caso
- Días restantes para culminar caso
- Fecha Culminación
- Interventor Caso
- Estado
- Motivo de Selección.

Se puede consultar la información detallada del origen del caso dando clic al botón Consultar $\wp$ 

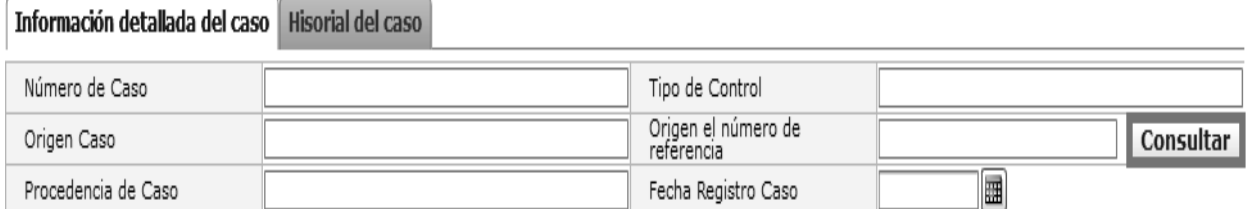

Se puede consultar la información detallada del riesgo en pop up dando clic al botón Consultar $\wp$ 

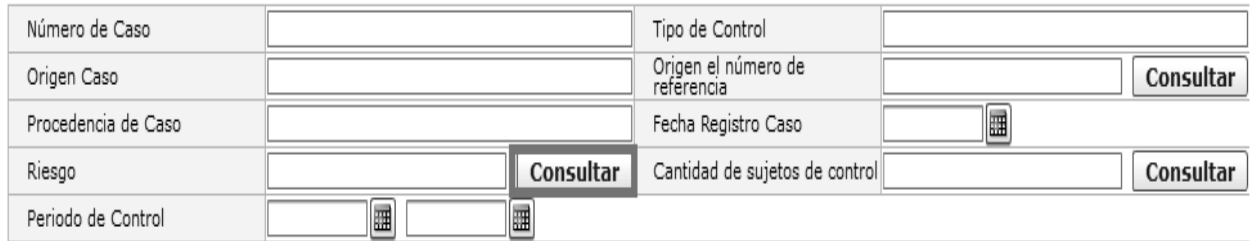

 Se puede consultar la información detallada de los sujetos de control para el caso asignado, información de declaraciones y documentos de transporte dando clic al botón Consultar $\varphi$  .

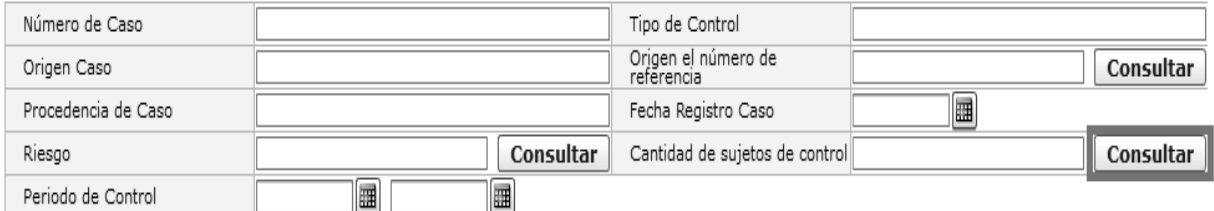

- Se puede consultar el historial de reasignación del interventor o realizar la reasignación del interventor.
- $\bullet$  Al dar clic al botón  $\mathbb{R}$  Reasignación  $\mathbb{R}$ , se presenta el pop up de reasignación de interventor.

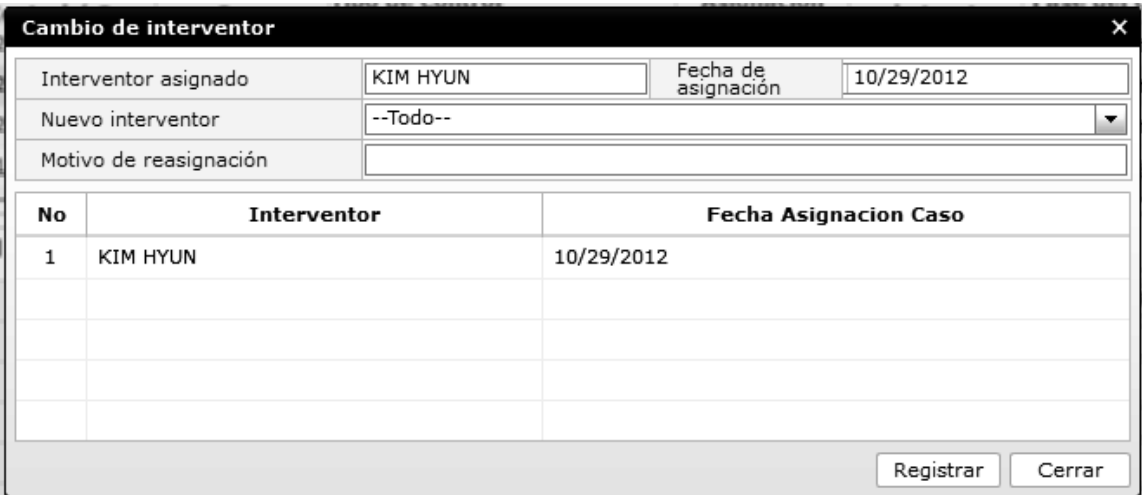

- **Interventor asignado:** Se muestra nombre de interventor asignado.
- **Fecha de asignación:** Se muestra la fecha de asignación del interventor.
- **Nuevo interventor:** Se presenta el listado de todos los interventores pertinentes a la jefatura. Se procede a seleccionar el interventor a reasignar el caso.
- **Motivo de reasignación:** Se ingresa el motivo de reasignación.
- · Al dar clic al botón Registrar , se reasigna el interventor y cierra el pop up.
- El nombre del interventor se cambia al nuevo interventor asignado en la pantalla de casos asignados.
- **5.7.** Descarga de archivo adjunto.
- Se da clic al botón  $\Box$  Descargar que se encuentra a lado del archivo que desea descargar.

### Anexo

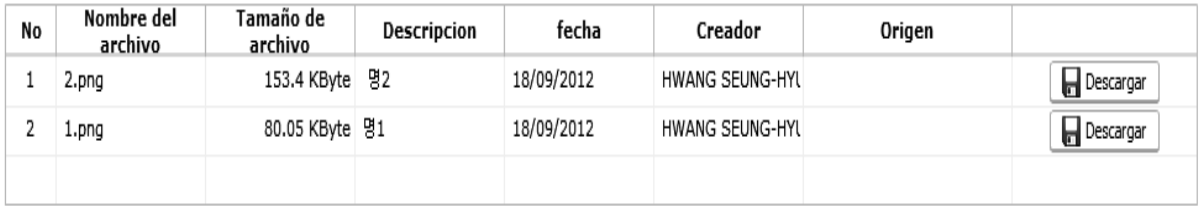

- Nombre del archivo
- Tamaño de archivo
- Descripción
- fecha
- Creador
- Origen

**5.8.** Se consulta la información de aprobación y el historial del caso.

Se presenta el listado de información historial de casos en el grid.

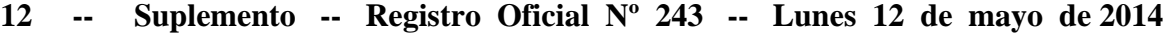

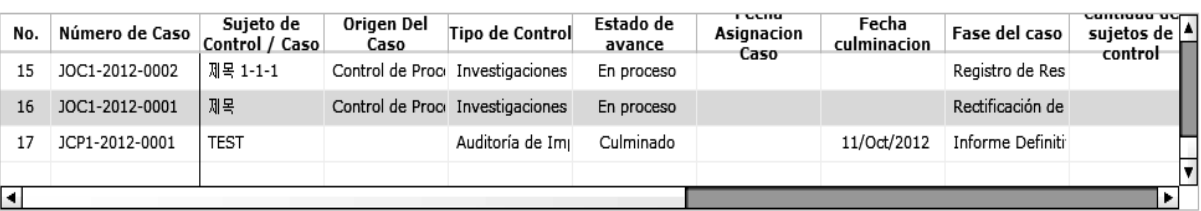

# Información detallada del caso Hisorial del caso

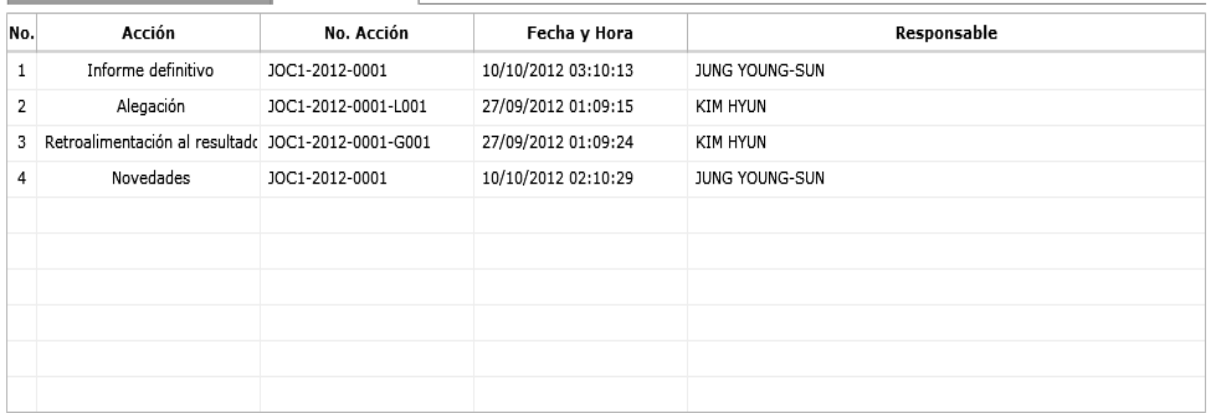

- Acción
- No. Acción
- Fecha y Hora
- Responsable
- Se selecciona un registro en el grid de historial para consultar el historial de aprobación.

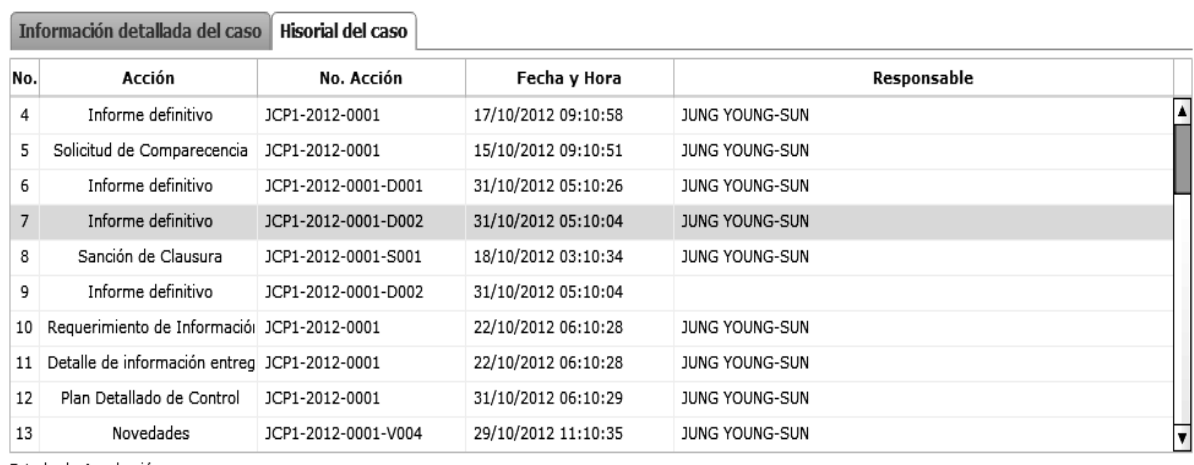

Estado de Aprobación

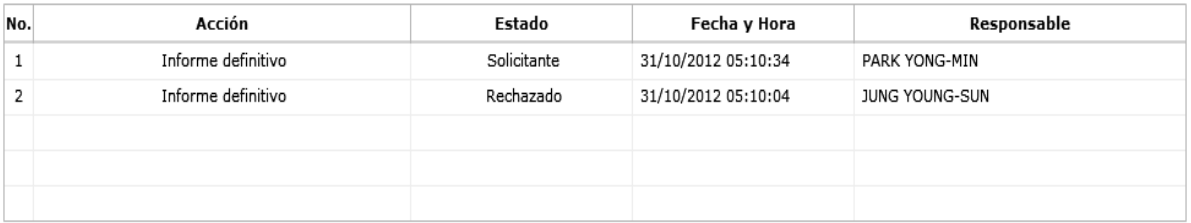

- No. Acción
- Estado
- Fecha y Hora
- Responsable
- Al dar clic al registro en historial de aprobación, se presenta el detalle de aprobación.

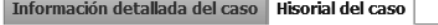

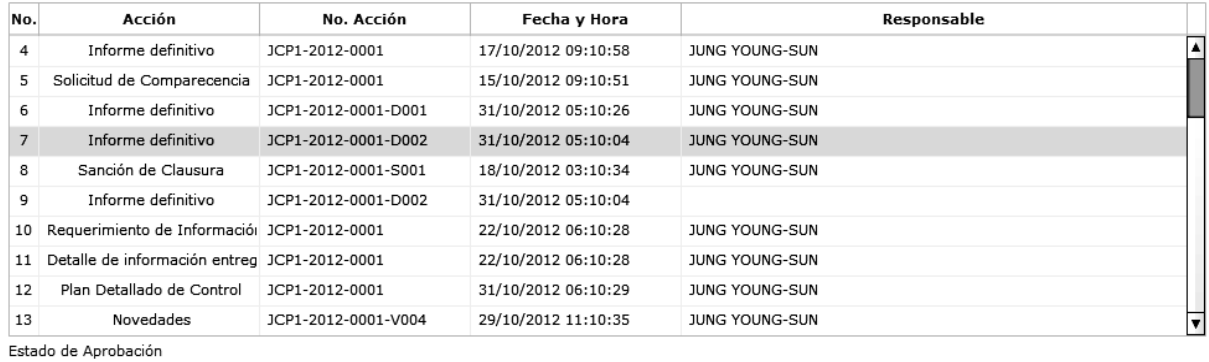

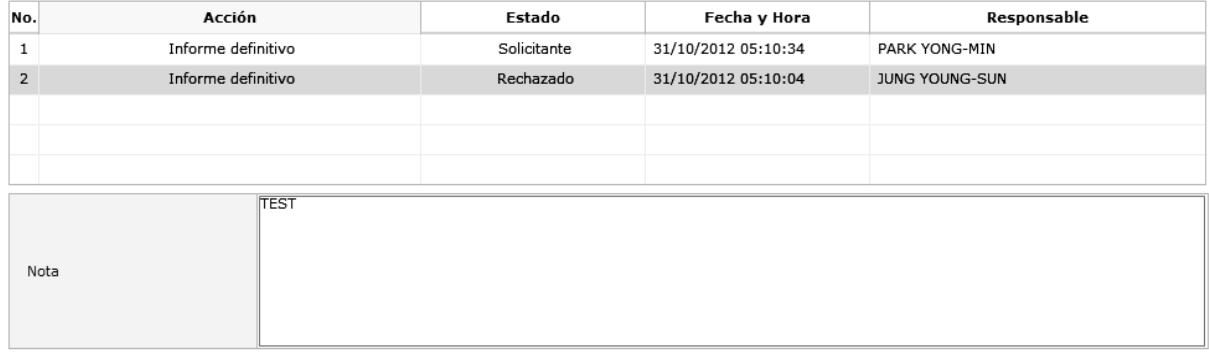

# • Nota

**5.9.** Cambio a otra pantalla de Sistemas de Control Posterior.

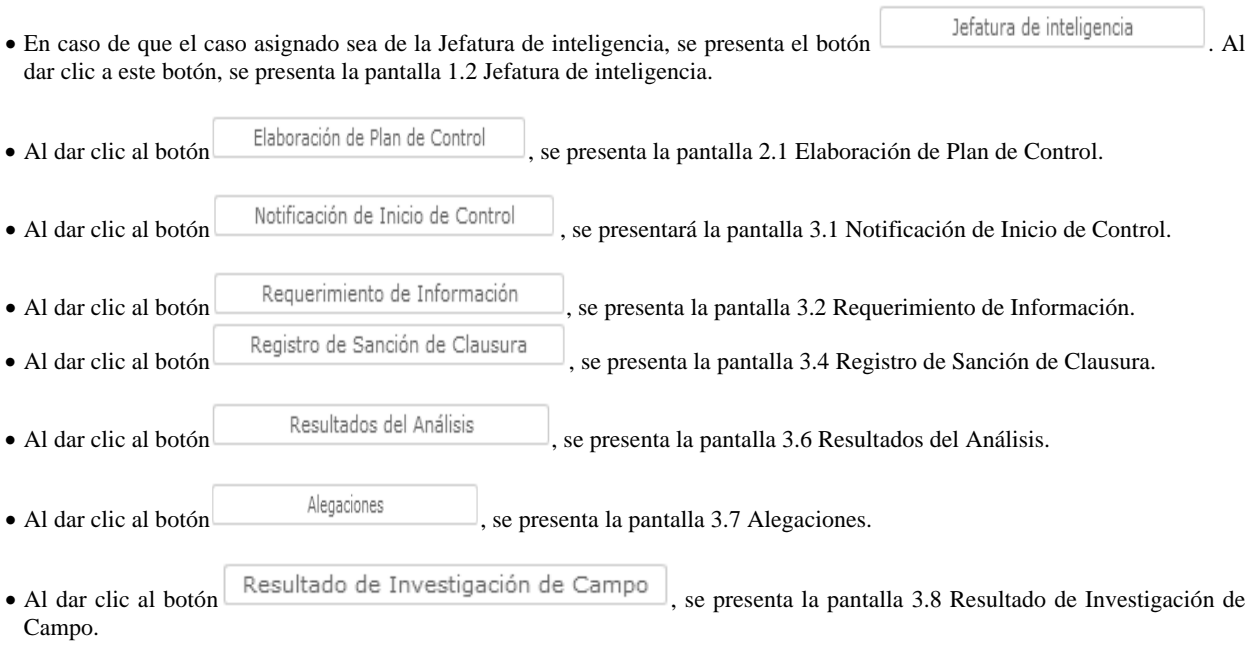

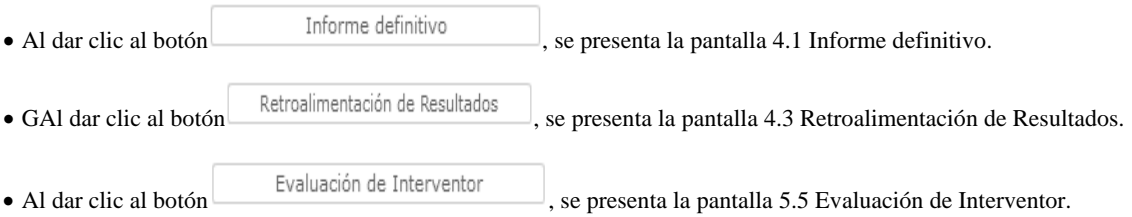

## **6. ANEXOS**

No hay anexos.

Servicio Nacional de Aduana del Ecuador.- Certifico que es fiel copia de su original.- f.) Ilegible, Secretaría General, SENAE.

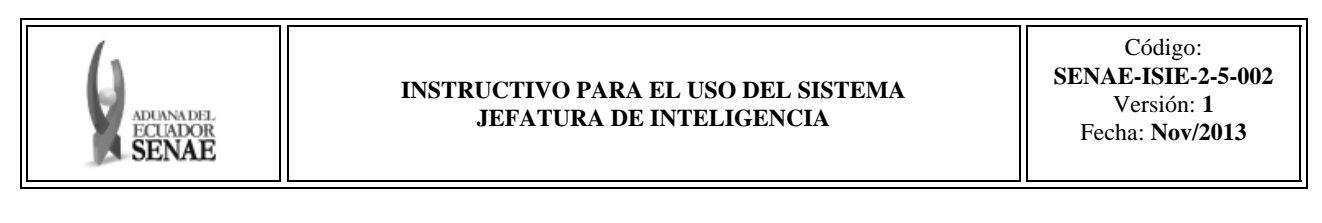

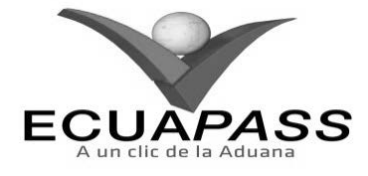

### **SENAE-ISIE-2-5-002-V1**

# **INSTRUCTIVO PARA EL USO DEL SISTEMA JEFATURA DE INTELIGENCIA**

# **NOVIEMBRE 2013**

#### **HOIA DE RESUMEN**

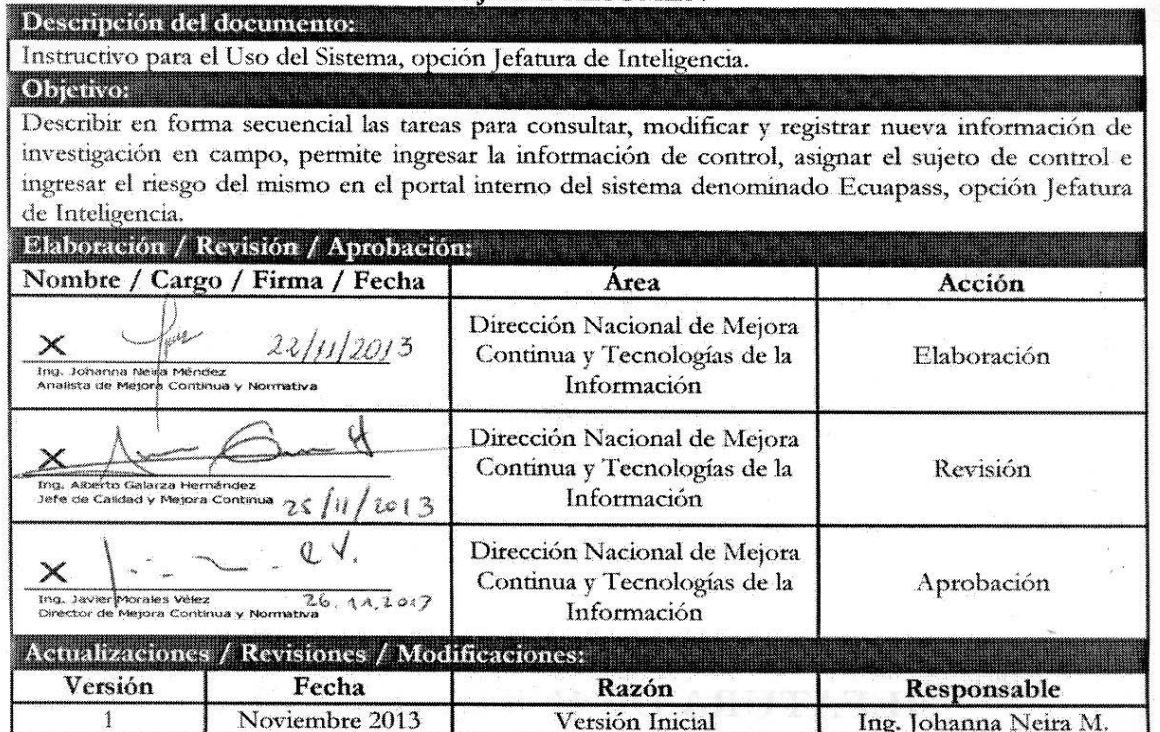

## **ÍNDICE**

- **1. OBJETIVO**
- **2. ALCANCE**
- **3. RESPONSABILIDAD**
- **4. CONSIDERACIONES GENERALES**
- **5. PROCEDIMIENTO**
- **6. ANEXOS**

### **1. OBJETIVO**

Describir en forma secuencial las tareas para consultar, modificar y registrar nueva información de investigación en campo, permite ingresar la información de control, asignar el sujeto de control e ingresar el riesgo del mismo en el portal interno del sistema denominado Ecuapass, opción Jefatura de Inteligencia.

## **2. ALCANCE**

Está dirigido a los funcionarios del Servicio Nacional de Aduana del Ecuador (SENAE) y usuarios del portal interno.

#### **3. RESPONSABILIDAD**

- **3.1.** La aplicación, cumplimiento y realización de lo descrito en el presente documento, es responsabilidad de la Dirección Nacional de Intervención.
- **3.2.** La realización de mejoramiento, cambios solicitados y gestionados por la Dirección Nacional de Intervención, le corresponde a la Dirección Nacional de Mejora Continua y Tecnologías de la Información para su aprobación y difusión.

#### **4. CONSIDERACIONES GENERALES**

**4.1.** Con el objeto de que se apliquen los términos de manera correcta, se entiende lo siguiente:

- **4.1.1. Control Posterior**: Dentro del plazo de cinco años contados desde la fecha de pago de los tributos al comercio exterior el Servicio Nacional de Aduana del Ecuador podrá someter a verificación las declaraciones aduaneras, así como toda información que posea cualquier persona natural o jurídica que guarde relación con mercancías importadas. Para la determinación de las declaraciones aduaneras sujetas al control posterior se emplearán sistemas de gestión de riesgo.
- **4.2.** Para el uso de la pantalla Jefatura de inteligencia, es necesario que la información del usuario esté registrado para poder utilizar el sistema, y previamente se requiere la siguiente operación:
	- La información del interventor (jefatura, cargo, tipo de control) debe estar registrada en el sistema de control posterior.
	- Debe tener el acceso a la pantalla Jefatura de inteligencia.
- **4.3.** Cuando se visualice un asterisco de color rojo anteponiendo a un campo de ingreso de información, esto se convierte en un campo obligatorio.

#### **5. PROCEDIMIENTO**

- **5.1.** Acceda al navegador de Internet, registre la dirección http://portalinterno.aduana.gob.ec, visualice el portal interno Ecuapass e ingrese con su usuario y contraseña.
- **5.2.** Seleccione el portal interno de "Sistema de Control Posterior".
- **5.3.** En el menú principal de clic en "Casos Asignados", se despliega la lista del sub-menú pulse en "1.2 jefatura de inteligencia".

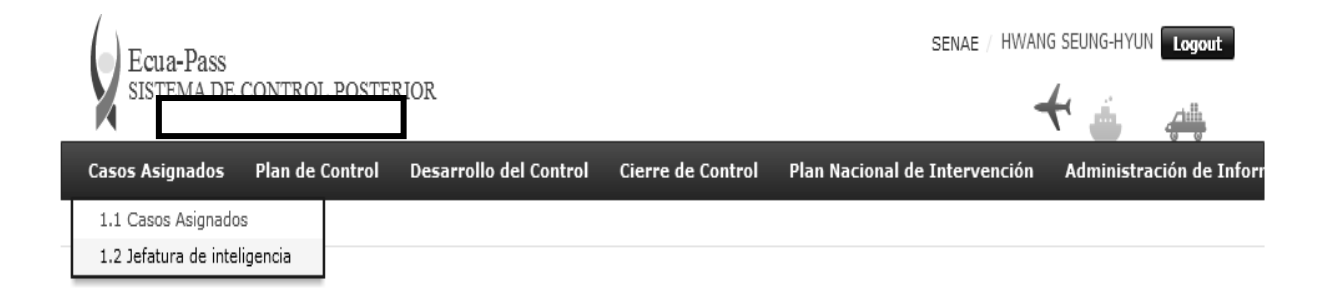

**5.4.** Se presenta la pantalla "Jefatura de inteligencia".

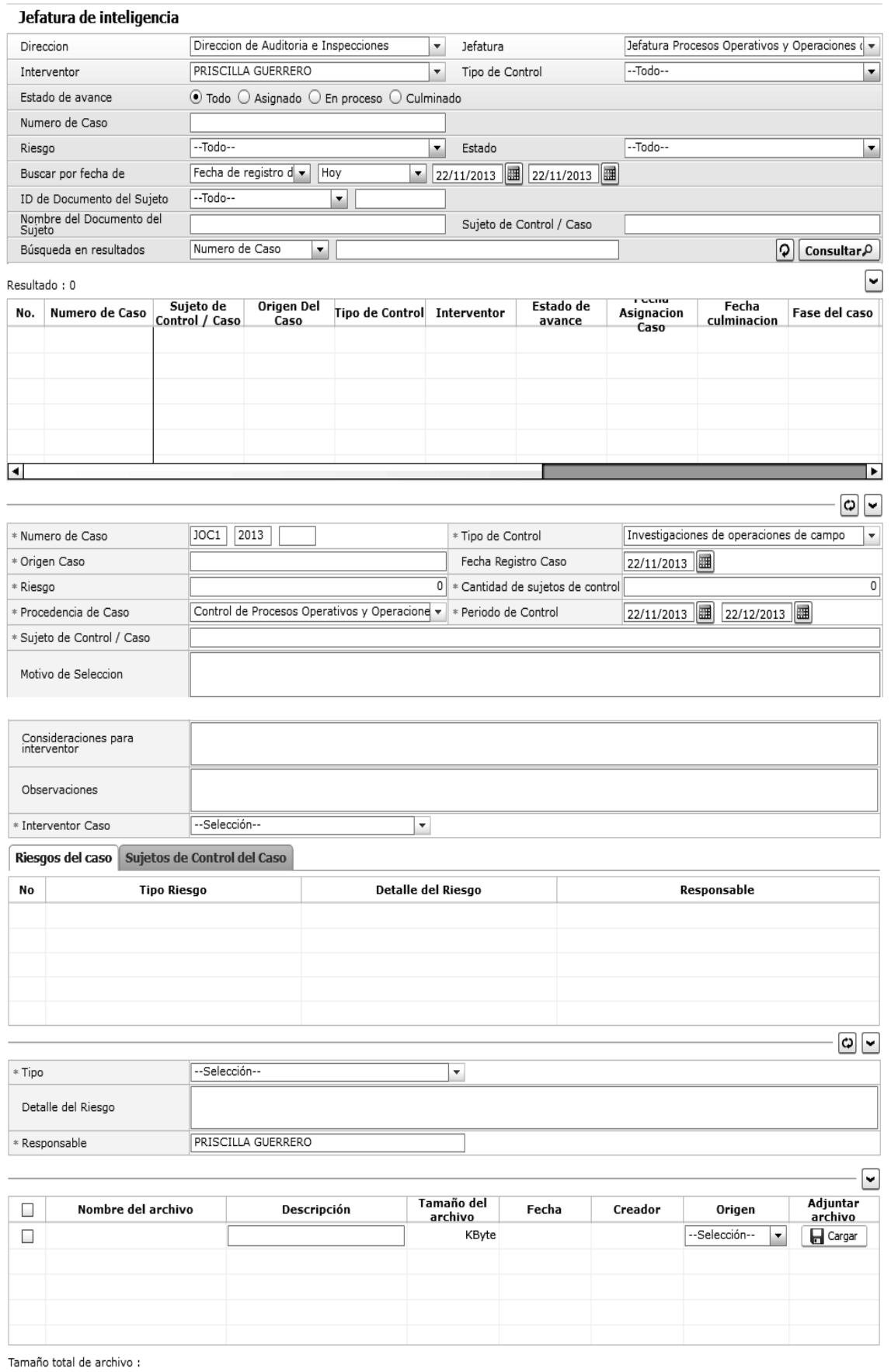

- Se ingresan los criterios de búsqueda y procede a dar clic en el botón **Consultar** para consultar el listado de casos.
- **Dirección**: Si el usuario es el Director Nacional de Intervención, se presentan todas las direcciones de intervención. En caso contrario, se presenta la dirección en la que el usuario pertenece por defecto.
- **Jefatura**: Si el usuario tiene el cargo director o uno superior, se presentan las jefaturas pertinentes, y en caso contrario, se presenta la jefatura en la que el usuario pertenece por defecto.
- **Interventor**: Si el usuario tiene el cargo jefe o uno superior, se presenta el listado de interventores pertinentes a la jefatura, y si es un interventor, se presenta la información de sí mismo por defecto.
- **Tipo de Control**: Se presentan los tipos de control correspondientes a la jefatura seleccionada.
- **Estado de avance**: Se selecciona estado de avance.
- Todo
- Asignado
- En proceso
- Culminado
- **Número de Caso**: Se ingresa número de caso.
- **Riesgo**: Selecciona el riesgo.
- Mercancía No Declarada/Manifestada
- Diferencias Peso
- Mercancías Faltantes
- Unidad de Medida Incorrecta (Físicas, Comerciales, etc.)
- Valoración Incorrecta
- Cantidad
- Origen
- Otras presunciones de riesgo
- Empresas de Papel/Testaferros
- Lavado de Activos
- Armas, municiones, explosivos y dispositivos
- Riesgo Nuclear
- Mal uso de códigos de exoneración de Tributos
- Mercancía Perjudicial al medio ambiente
- Narcóticos/Precursores
- Mala Clasificación Arancelaria
- Naturaleza
- Propiedad Intelectual
- Patrimonio Cultural
- Problemas de Documentos
- Cites
- **Estado**: Se selecciona estado.
- Todo
- Leído
- No leído
- **Buscar por fecha de**: Se selecciona el detalle de la fecha a buscar mediante el rango de fecha inicio y fecha fin.
- Fecha de registro del caso
- Fecha Culminación
- Fecha Asignación Caso
- **ID de Documento del Sujeto**: Se selecciona el tipo de identificador del documento del sujeto y el número correspondiente.
- $\bullet$  RUC
- Cédula
- Pasaporte
- Código Oces
- **Nombre del Documento del Sujeto**: Se ingresa nombre del documento del sujeto.
- **Sujeto de Control/Caso**: Se ingresa sujeto de control del caso.
- Se muestra en el grid el listado de estados de control de acuerdo a los criterios de búsqueda ingresados.
- Número de Caso
- Sujeto de Control / Caso
- Origen Del Caso
- Tipo de Control
- Estado de avance
- Fecha Asignación Caso

- Fecha Culminación
- Fase del caso
- Cantidad de sujetos de control
- Fecha inicio / Fecha fin
- Días restantes
- Estado
- Se ingresa/modifica la información de control.
- **5.5.** Luego de dar clic a un registro en el listado, se puede modificar la información del mismo como información de control, sujeto de control, riesgo, y también se puede registrar un nuevo caso.
- **5.6.** Al seleccionar un caso en el listado, se presenta la información de control, sujeto de control y riesgo, los cuales podrán ser modificados y registrados como nuevos.
- **5.7.** Para ingresar y modificar la información de control.

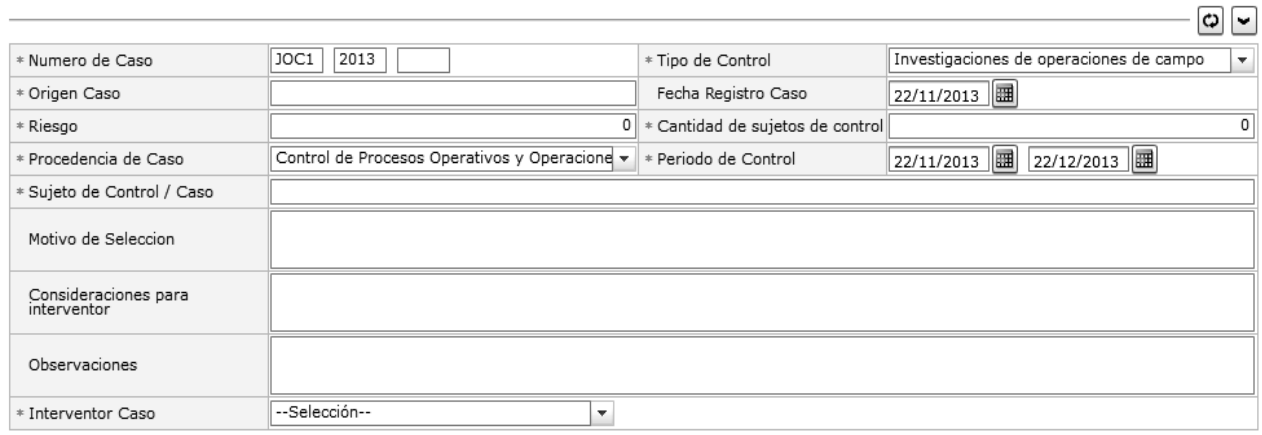

- Numero de Caso
- Tipo de Control
- Origen Caso
- Fecha Registro Caso
- Riesgo
- Cantidad de sujetos de control
- Procedencia Caso

\* Responsable

**PRISCILLA GUERRERO** 

Fecha de Periodo de Control

- Sujeto de Control/Caso
- Motivo de la selección
- Consideraciones para Interventor
- Observaciones
- Interventor Caso
- **5.8.** Se ingresa, modifica y elimina la información de riesgo del caso.
	- **Riesgos del caso**: Se consulta/ingresa el riesgo del caso.

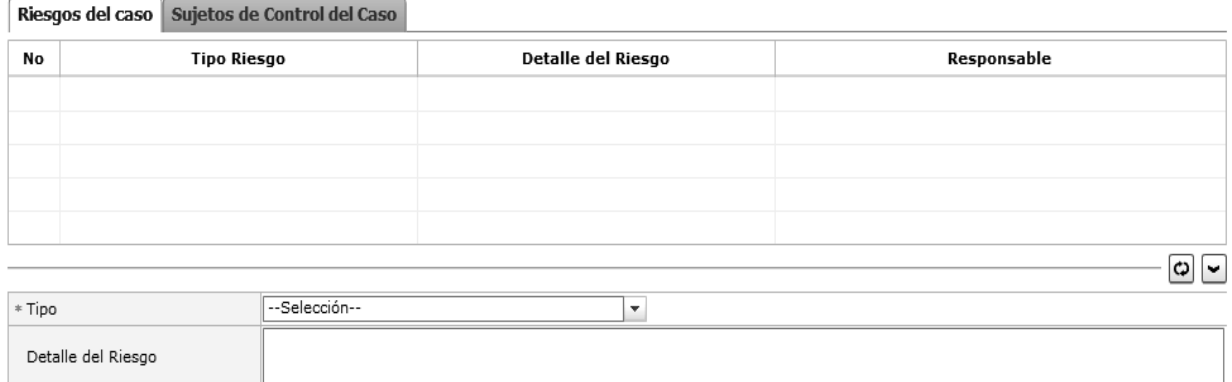

- Tipo
- Detalle del Riesgo
- **Responsable**: Po default se muestra usuario ingresado al sistema.
- **Botón "Agregar":** Al dar clic al botón "Agregar", se agregará una línea en el listado riesgos.
- **Botón "Modificar":** Se selecciona el registro a corregir en el listado, lo corrige y da clic al botón "Modificar.". Se refleja el cambio realizado en el listado.
- **Botón "Eliminar":** Se selecciona el registro a eliminar y da clic al botón "Eliminar." Se elimina el sujeto del listado.

**5.9.** Se ingresa, modifica y elimina el sujeto de control.

**Sujetos de Control del Caso**: Se ingresa/modifica/elimina el sujeto de control.

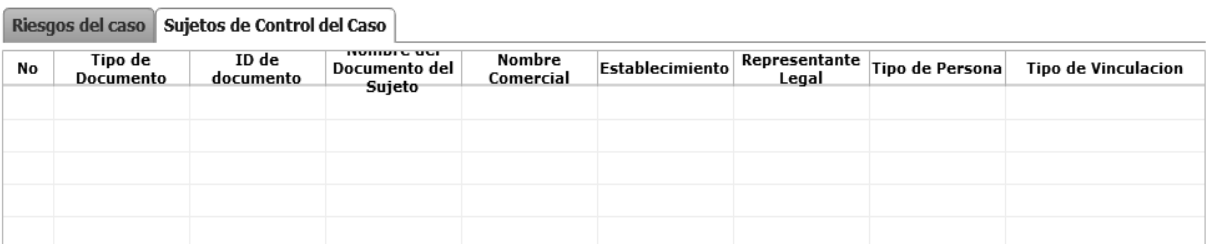

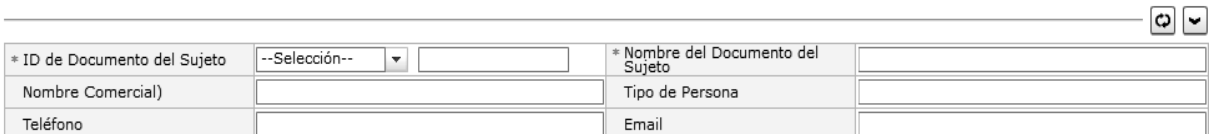

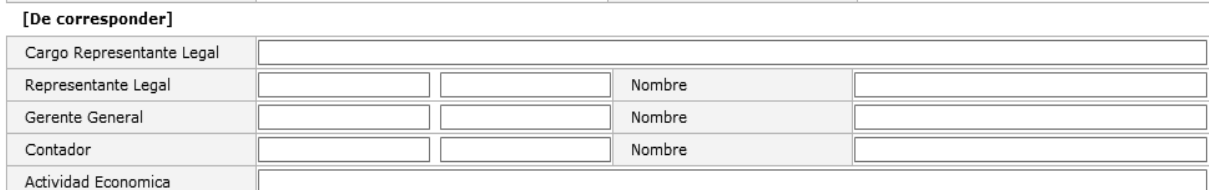

[Accionistas]

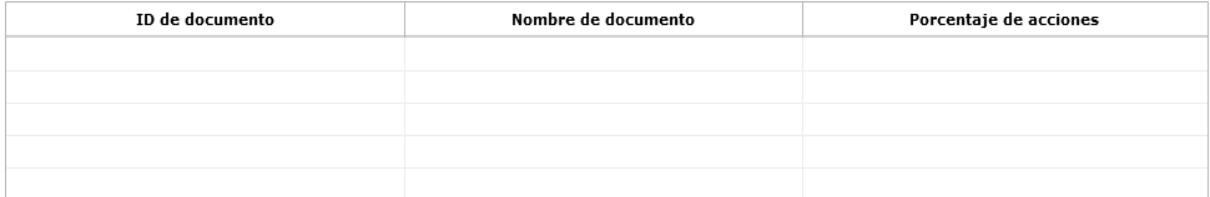

#### [Establecimientos]

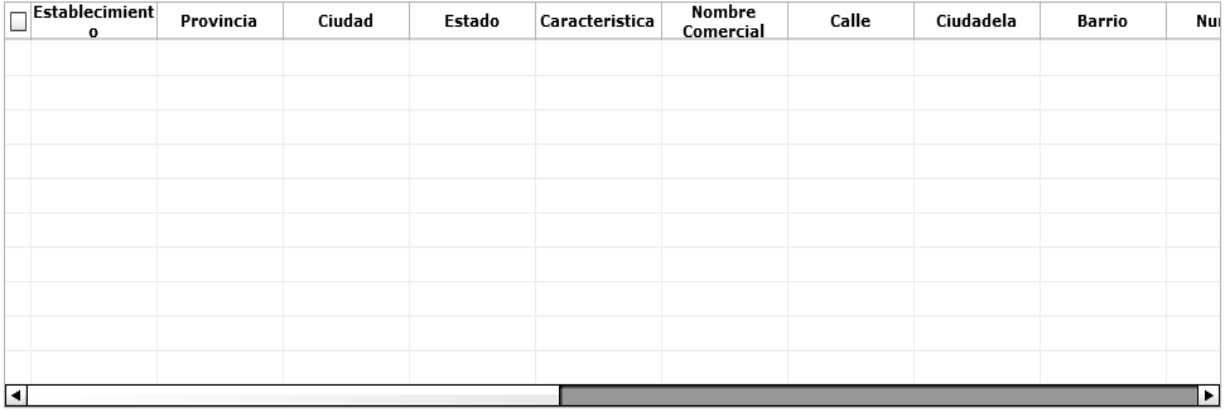

- **ID de documento de sujeto**: Tipo de Documento, Id de Documento (Se consulta la información del valor ingresado dando clic al botón  $\boxed{\mathbb{Q}}$ .)
- Nombre del Documento
- Nombre Comercial
- Tipo de Persona
- Teléfono
- Email
- Cargo Representante Legal
- Representante Legal
- Gerente General
- Contador
- Actividad económica
- Accionistas
- Establecimientos
- **Botón "Agregar":** al dar clic al botón "Agregar", se agregará una línea en el listado sujeto de control.
- **Botón "Modificar":** Se selecciona el registro a corregir en el listado, lo corrige y de clic al botón "Modificar." Se refleja el cambio realizado en el listado.
- **Botón "Eliminar":** Se selecciona el registro a eliminar y de clic al botón "Eliminar." Se eliminará el sujeto del listado.

 $\overline{\phantom{0}}$ 

- **5.10.** Se agrega/elimina el archivo adjunto.
- Se agrega/elimina el archivo adjunto.

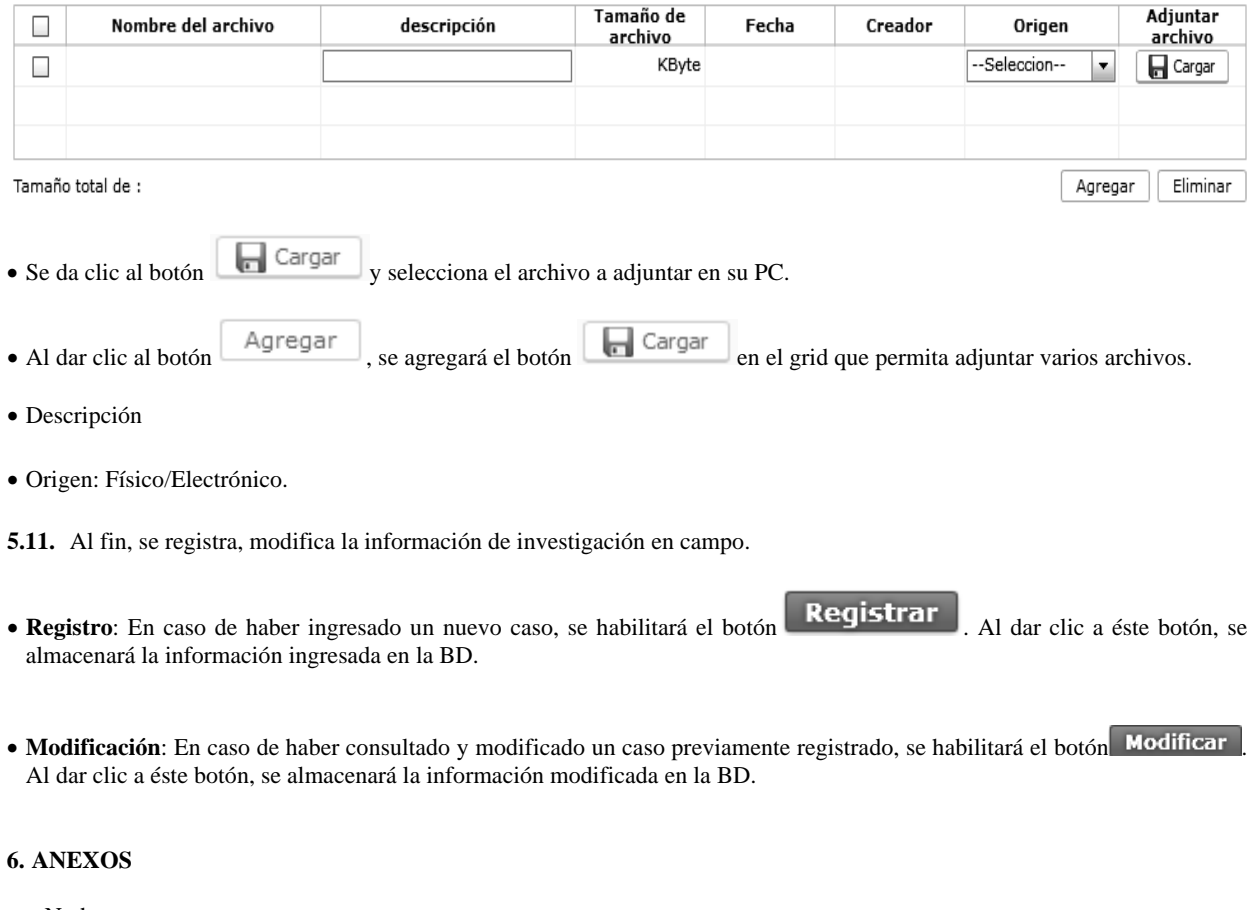

No hay anexos.

Servicio Nacional de Aduana del Ecuador.- Certifico que es fiel copia de su original.- f.) Ilegible, Secretaría General, SENAE.

#### **SERVICIO NACIONAL DE ADUANA DEL ECUADOR**

#### **Nro. SENAE-DGN-2013-0529-RE**

Guayaquil, 19 de diciembre de 2013

#### **DIRECCIÓN GENERAL**

#### **Considerando:**

Que el numeral 3 del artículo 225 de la Constitución de la República del Ecuador expresamente señala que son entidades del Sector Público, los organismos y entidades creados por la Constitución o la ley para el ejercicio de la potestad estatal, para la prestación de servicios públicos o para desarrollar actividades económicas asumidas por el Estado.

Que el artículo 227 de la Constitución de la República del Ecuador señala que la administración pública constituye un servicio a la colectividad que se rige por los principios de eficacia, eficiencia, calidad, jerarquía, desconcentración, descentralización, coordinación, participación, planificación, transparencia y evaluación.

Que en el Capítulo I, Naturaleza y Atribuciones, Título IV de la Administración Aduanera, regulado en el Código Orgánico de la Producción, Comercio e Inversiones, publicado en el Suplemento del Registro Oficial No. 351 del 29 de diciembre de 2010, se señala: *"El servicio de aduana es una potestad pública que ejerce el Estado, a través del Servicio Nacional de Aduana del Ecuador, sin perjuicio del ejercicio de atribuciones por parte de sus delegatarios debidamente autorizados y de la coordinación o cooperación de otras entidades u órganos del sector público, con sujeción al presente cuerpo legal, sus reglamentos, manuales de operación y procedimientos, y demás normas aplicables..."*.

Que, de conformidad a las competencias y atribuciones que tiene el Director General del Servicio Nacional de Aduana del Ecuador, se encuentra determinado en el literal l) del Art. 216 del Código Orgánico de la Producción, Comercio e Inversiones, *"... l. Expedir, mediante resolución los reglamentos, manuales, instructivos, oficios circulares necesarios para la aplicación de aspectos operativos, administrativos, procedimentales, de valoración en aduana y para la creación, supresión y regulación de las tasas por servicios aduaneros, así como las regulaciones necesarias para el buen funcionamiento de la administración aduanera y aquellos aspectos operativos no contemplados en este Código y su reglamento..."*

Que, mediante Decreto Ejecutivo Nº 934, de fecha 10 de noviembre del 2011, el Econ. Xavier Cardenas Moncayo, fue designado Director General del Servicio Nacional de

Aduana del Ecuador, de conformidad con lo establecido en el artículo 215 del Código Orgánico de la Producción, Comercio e Inversiones; y el artículo 11, literal d) del Estatuto del Régimen Jurídico y Administrativo de la Función Ejecutiva En tal virtud, el Director General del Servicio Nacional de Aduana del Ecuador, en ejercicio de la atribución y competencia dispuesta en el literal l) del artículo 216 del Código Orgánico de la Producción, Comercio e Inversiones, publicado en el Suplemento del Registro Oficial No. 351 del 29 de diciembre de 2010.

#### **Resuelve:**

**PRIMERO.-** Expedir los procedimientos documentados denominados:

**"SENAE-ISIE-2-5-003-V1 INSTRUCTIVO PARA EL USO DEL SISTEMA ELABORACIÓN DE PLAN DE CONTROL"** 

**"SENAE-ISIE-2-5-004-V1 INSTRUCTIVO PARA EL USO DEL SISTEMA NOTIFICACIÓN DE INICIO DE CONTROL"** 

#### **DISPOSICIÓN FINAL**

Notifíquese del contenido de la presente Resolución a las Subdirecciones Generales, Direcciones Nacionales, Direcciones Distritales del Servicio Nacional de Aduana del Ecuador.

Publíquese en la Página Web del Servicio Nacional de Aduana del Ecuador y encárguese a la Dirección de Secretaría General del Servicio Nacional de Aduana del Ecuador el formalizar las diligencias necesarias para la publicación de la presente resolución junto con el referido "**SENAE-ISIE-2-5-003-V1 INSTRUCTIVO PARA EL USO DEL SISTEMA ELABORACIÓN DE PLAN DE CONTROL", "SENAE-ISIE-2-5-004-V1 INSTRUC-TIVO PARA EL USO DEL SISTEMA NOTIFICACIÓN DE INICIO DE CONTROL"** en el Registro Oficial.

La presente Resolución entrará en vigencia a partir de su suscripción, sin perjuicio de su publicación en el Registro Oficial.

Dado y firmado en el Despacho Principal de la Dirección General del Servicio Nacional de Aduana del Ecuador, en la ciudad de Santiago de Guayaquil.

#### *Documento firmado electrónicamente*

Econ. Pedro Xavier Cárdenas Moncayo, Director General

Servicio Nacional de Aduana del Ecuador.- Certifico que es fiel copia de su original.- f.) Ilegible, Secretaría General, SENAE.

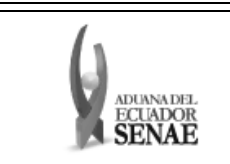

#### **INSTRUCTIVO PARA EL USO DEL SISTEMA ELABORACIÓN DE PLAN DE CONTROL**

Código: **SENAE-ISIE-2-5-003**  Versión: **1**  Fecha: **Nov/2013**  Página

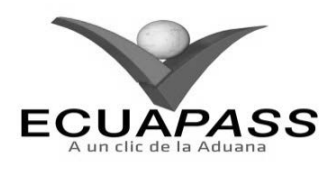

#### **SENAE-ISIE-2-5-003-V1**

### **INSTRUCTIVO PARA EL USO DEL SISTEMA ELABORACIÓN DE PLAN DE CONTROL**

#### **NOVIEMBRE 2013**

#### **HOJA DE RESUMEN**

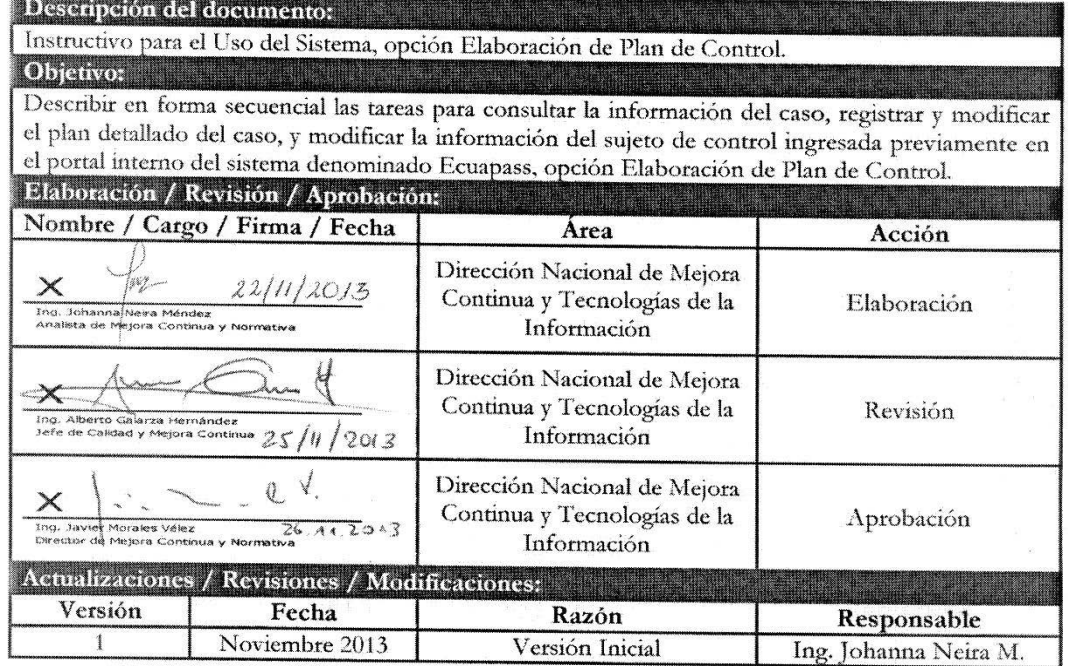

### **ÍNDICE**

- **1. OBJETIVO**
- **2. ALCANCE**
- **3. RESPONSABILIDAD**
- **4. CONSIDERACIONES GENERALES**
- **5. PROCEDIMIENTO**
- **6. ANEXOS**

#### **1. OBJETIVO**

Describir en forma secuencial las tareas para consultar la información del caso, registrar y modificar el plan detallado del caso, y modificar la información del sujeto de control ingresada previamente en el portal interno del sistema denominado Ecuapass, opción Elaboración de Plan de Control.

#### **2. ALCANCE**

Está dirigido a los funcionarios del Servicio Nacional de Aduana del Ecuador (SENAE) y usuarios del portal interno.

# **3. RESPONSABILIDAD**

- **3.1.** La aplicación, cumplimiento y realización de lo descrito en el presente documento, es responsabilidad de la Dirección Nacional de Intervención.
- **3.2.** La realización de mejoramiento, cambios solicitados y gestionados por la Dirección Nacional de Intervención, le corresponde a la Dirección Nacional de Mejora Continua y Tecnologías de la Información para su aprobación y difusión.

#### **4. CONSIDERACIONES GENERALES**

- **4.1.** Con el objeto de que se apliquen los términos de manera correcta, se entiende lo siguiente:
	- **4.1.1 Control Posterior**: Dentro del plazo de cinco años contados desde la fecha de pago de los tributos al comercio exterior el Servicio Nacional de Aduana del Ecuador podrá someter a verificación las declaraciones adua-

neras, así como toda información que posea cualquier persona natural o jurídica que guarde relación con mercancías importadas. Para la determinación de las declaraciones aduaneras sujetas al control posterior se emplearán sistemas de gestión de riesgo.

- **4.2.** Para el uso de la pantalla Elaboración de Plan de Control, es necesario que la información del usuario esté registrado para poder utilizar el sistema, y previamente se requiere la siguiente operación:
	- La información del interventor (jefatura, cargo, tipo de control) debe estar registrada en el sistema de control posterior.
	- Debe tener el acceso a la pantalla Elaboración de Plan de Control.

**4.3.** Cuando se visualice un asterisco de color rojo anteponiendo a un campo de ingreso de información, esto se convierte en un campo obligatorio.

#### **5. PROCEDIMIENTO**

- **5.1.** Acceda al navegador de Internet, registre la dirección http://portalinterno.aduana.gob.ec, visualice el portal interno Ecuapass e ingrese con su usuario y contraseña.
- **5.2.** Seleccione el portal interno de "Sistema de Control Posterior".
- **5.3.** En el menú principal de clic en "Plan de Control", se despliega la lista del sub-menú pulse en **"2.1 Elaboración de Plan de Control"**.

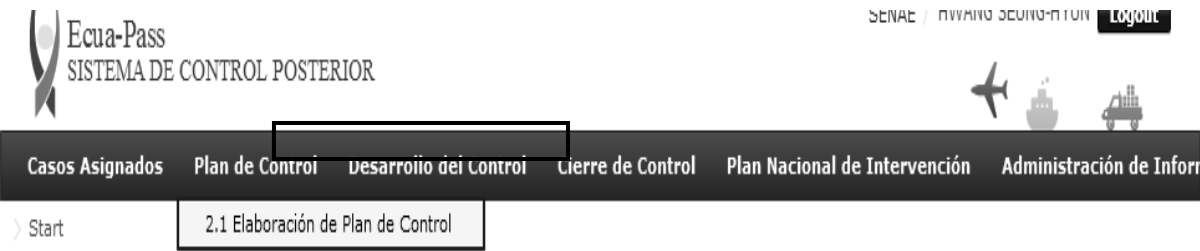

#### **5.4.** Se presenta la pantalla **"Elaboración de Plan de Control"**.

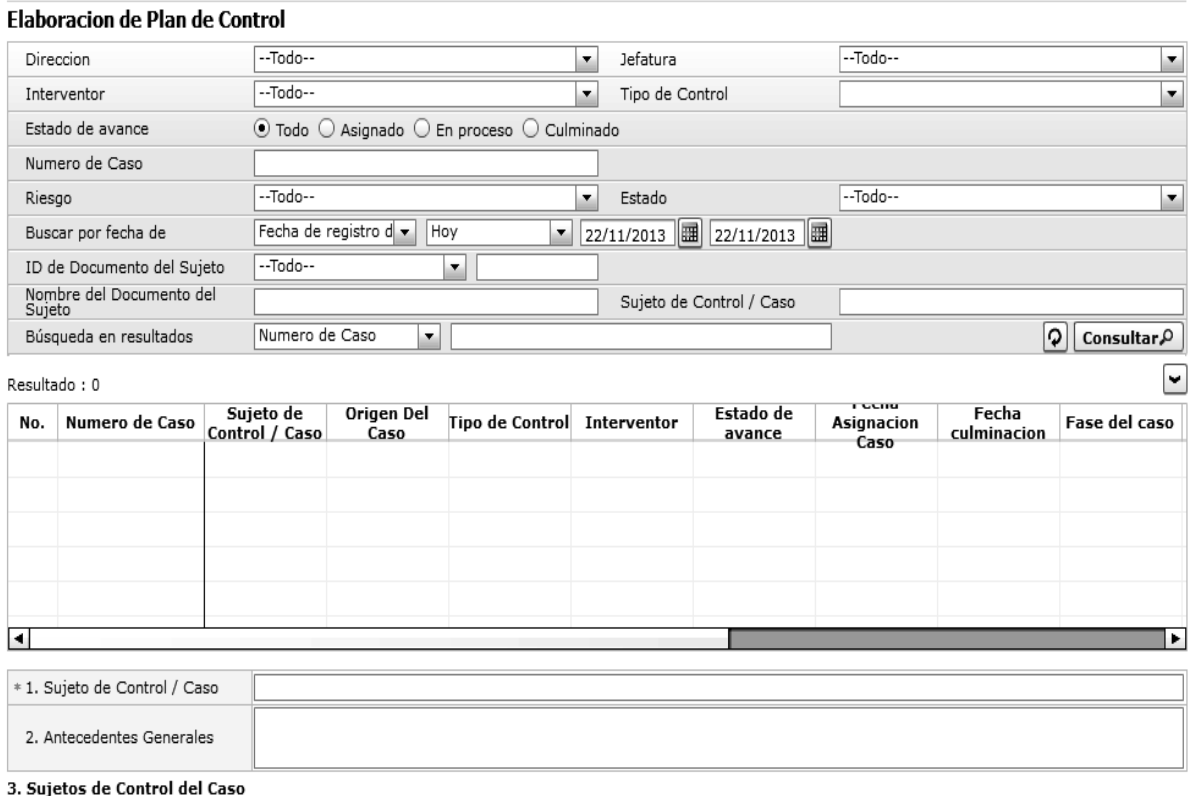

- Los siguientes criterios de búsqueda para consultar los casos asignados.
- **Dirección**: Si el usuario es el Director Nacional de Intervención, se presentan todas las direcciones de intervención. En caso contrario, se presenta la dirección en la que el usuario pertenece por defecto.
- **Jefatura**: Si el usuario tiene el cargo director o uno superior, se presentan las jefaturas pertinentes, y en caso contrario, se presenta la jefatura en la que el usuario pertenece por defecto.
- **Interventor**: Si el usuario tiene el cargo jefe o uno superior, se presenta el listado de interventores pertinentes a la jefatura, y si es un interventor, se presenta la información de sí mismo por defecto.
- **Tipo de Control**: Se presentan los tipos de control correspondientes a la jefatura seleccionada.
- **Estado de avance**: Se selecciona estado de avance.
- Todo
- Asignado
- En proceso
- Culminado
- **Número de Caso**: Se ingresa número de caso.
- **Riesgo**: Selecciona el riesgo.
- Mercancía No Declarada/Manifestada
- Diferencias Peso
- Mercancías Faltantes
- Unidad de Medida Incorrecta (Físicas, Comerciales, etc.)
- Valoración Incorrecta
- Cantidad
- Origen
- Otras presunciones de riesgo
- Empresas de Papel/Testaferros
- Lavado de Activos
- Armas, municiones, explosivos y dispositivos
- Riesgo Nuclear
- Mal uso de códigos de exoneración de Tributos
- Mercancía Perjudicial al medio ambiente
- Narcóticos/Precursores
- Mala Clasificación Arancelaria
- Naturaleza
- Propiedad Intelectual
- Patrimonio Cultural
- Problemas de Documentos
- $C$ ites
- **Estado**: Se selecciona estado.
- Todo
- Leído
- No leído
- **Buscar por fecha de**: Se selecciona el detalle de la fecha a buscar mediante el rango de fecha inicio y fecha fin.
- Fecha de registro del caso
- Fecha Culminación
- Fecha Asignación Caso
- **ID de Documento del Sujeto**: Se selecciona el tipo de identificador del documento del sujeto y el número correspondiente.
- $\bullet$  RUC
- Cédula
- Pasaporte
- Código Oces
- **Nombre del Documento del Sujeto**: Se ingresa nombre del documento del sujeto.
- **Sujeto de Control/Caso**: Se ingresa sujeto de control del caso.
- Se muestra en el grid el listado de estados de control de acuerdo a los criterios de búsqueda ingresados.
- Número de Caso
- Sujeto de Control / Caso
- Origen Del Caso
- Tipo de Control
- Estado de avance
- Fecha Asignación Caso

- Fecha Culminación
- Fase del caso
- Cantidad de sujetos de control
- Fecha inicio / Fecha fin
- Días restantes

Estado

**5.5.** Se ingresa los criterios de búsqueda y de clic al botón para consultar el listado de casos. Dando clic a un plan de control ya registrado en el listado, se puede modificar el mismo. También se puede registrar un nuevo plan detallado al caso.

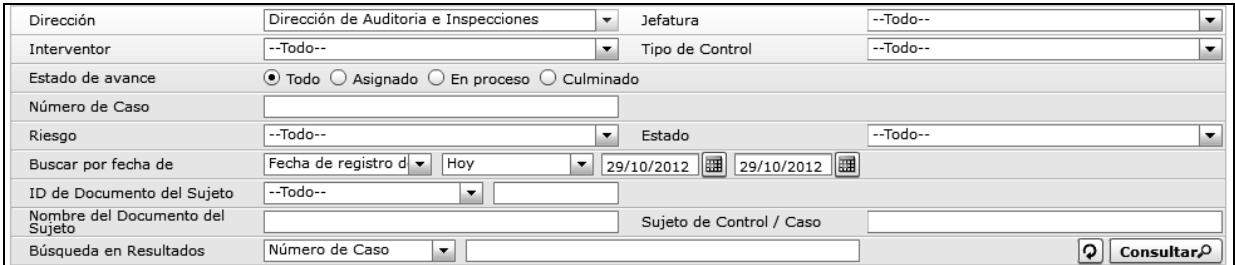

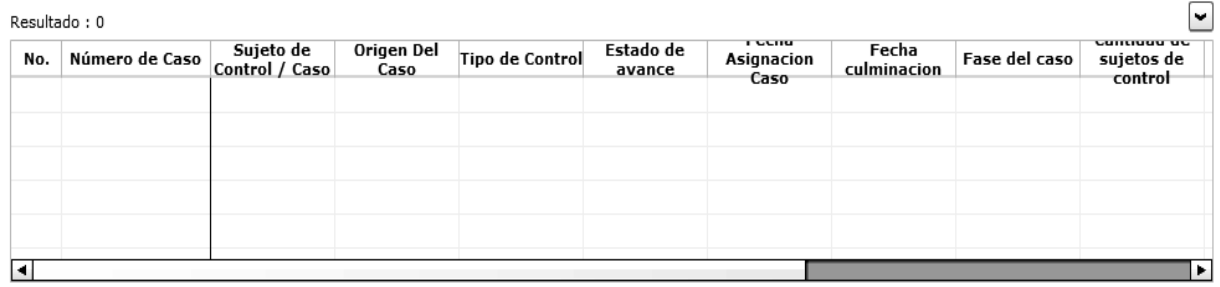

**5.6.** Al seleccionar un caso en el listado de casos, se presenta el plan detallado registrado para el caso seleccionado con la información del sujeto de control, permitiendo a modificar o registrar uno nuevo.

**5.7.** Se modifica el sujeto de control e ingresa antecedentes generales.

Se modifica el sujeto de control e ingresa antecedentes generales.

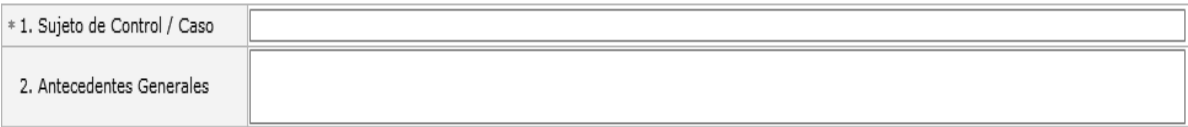

- 1. Sujeto de Control / Caso
- 2. Antecedentes Generales

**5.8.** Se ingresa, modifica y elimina el sujeto de control.

Sujetos de Control del Caso: Se ingresa/modifica/elimina el sujeto de control.

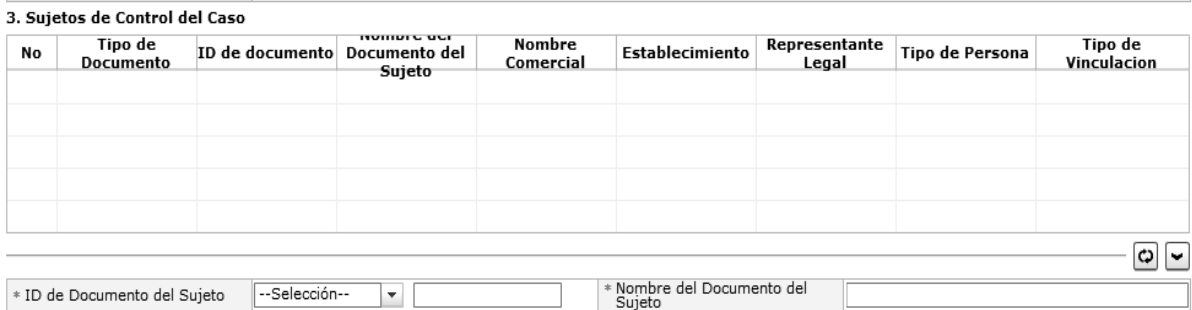

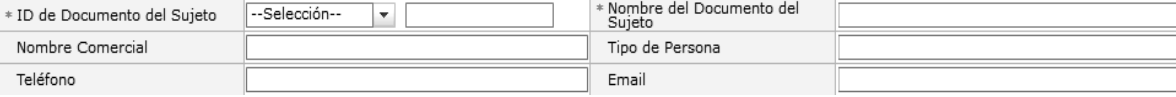

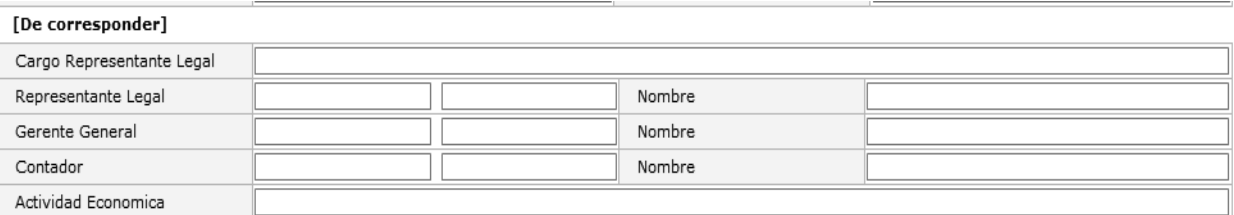

#### [Accionistas]

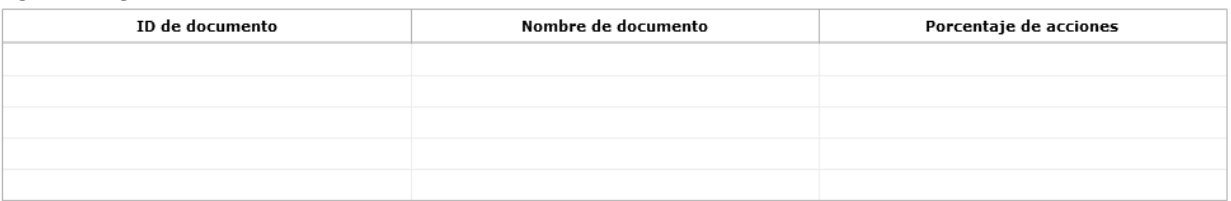

[Establecimientos]

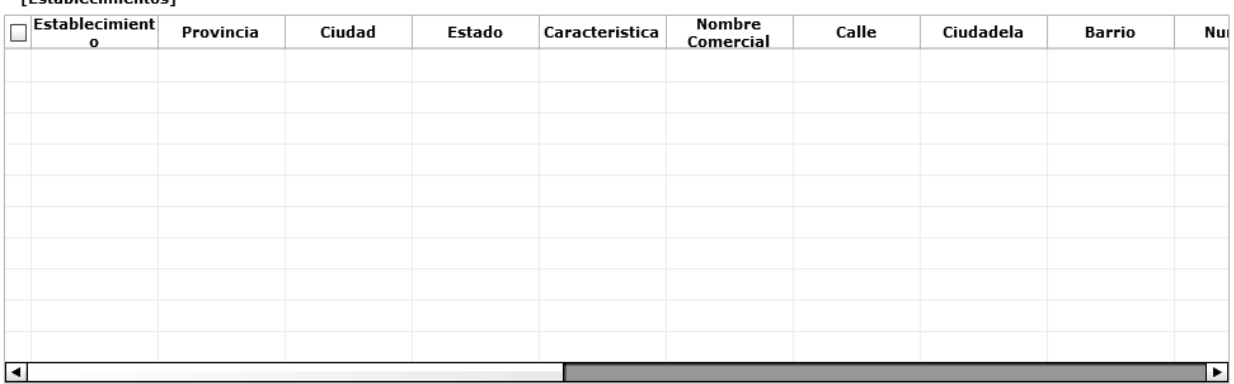

- **ID de documento de sujeto**: Tipo de Documento, Id de Documento(Se consulta la información del valor ingresado dando clic al botón  $\boxed{\circ}$
- Nombre del Documento
- Nombre Comercial
- Tipo de Persona
- Teléfono
- Email
- **De corresponder**
- Cargo Representante Legal
- Representante Legal
- Gerente General
- Contador
- Actividad económica
- **Accionistas**
- Id de Documentos
- Nombre de Documento
- Porcentaje de Acciones
- **Establecimientos**
- Establecimiento
- Provincia
- Cuidad
- Estado
- Característica
- Nombre comercial
- Calle
- Ciudadela
- Barrio Número
- Botón "Agregar": Al dar clic al botón "Agregar", se agrega una línea en el listado de sujeto de control.
- Botón "Modificar": Se selecciona el registro a corregir en el listado, lo corrige y de clic al botón "Modificar". Se refleja el cambio realizado en el listado.
- Botón "Eliminar": Se selecciona el registro a eliminar y de clic al botón "Eliminar." Se eliminará el registro del listado.

- **5.9.** Se agrega/elimina las declaraciones de Sujetos de control asociadas al caso.
- **Declaraciones de Sujetos de control asociadas al caso**: Se agrega/elimina las declaraciones.

4. Declaraciones de Sujetos de control asociadas al caso

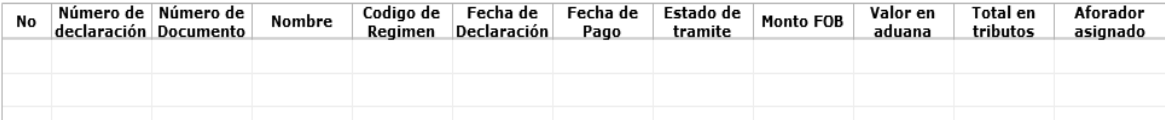

 Botón "Agregar": Se presenta un pop up, la cual permite seleccionar y agregar las declaraciones asociadas al ID de documento de sujeto.

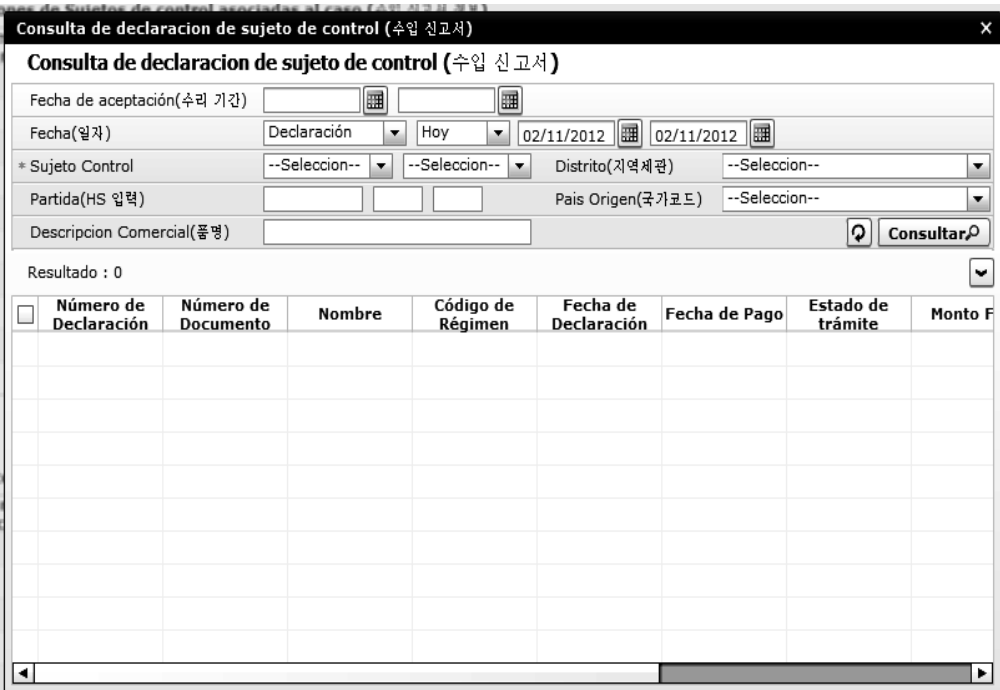

- Se ingresa los criterios de búsqueda, selecciona las declaraciones a agregar y de clic al botón "aplicación". Se agrega la información seleccionada en el listado de declaraciones.
- Botón "Eliminar": Se selecciona la declaración a eliminar en el listado y de clic al botón "Eliminar". Se elimina la información seleccionada en el listado.
- **5.10.** Se agrega y elimina los documentos de transporte.
- **Documentos de transporte**: Se agrega y elimina los documentos de transporte.

#### 5. Documento de transporte

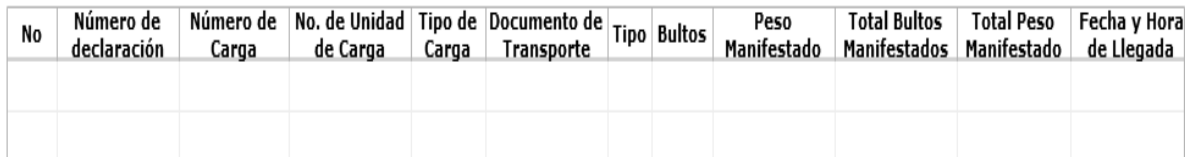

 Botón "Agregar": Se presenta un pop up, la cual permite seleccionar y agregar los documentos de transporte asociados al ID de documento de sujeto.

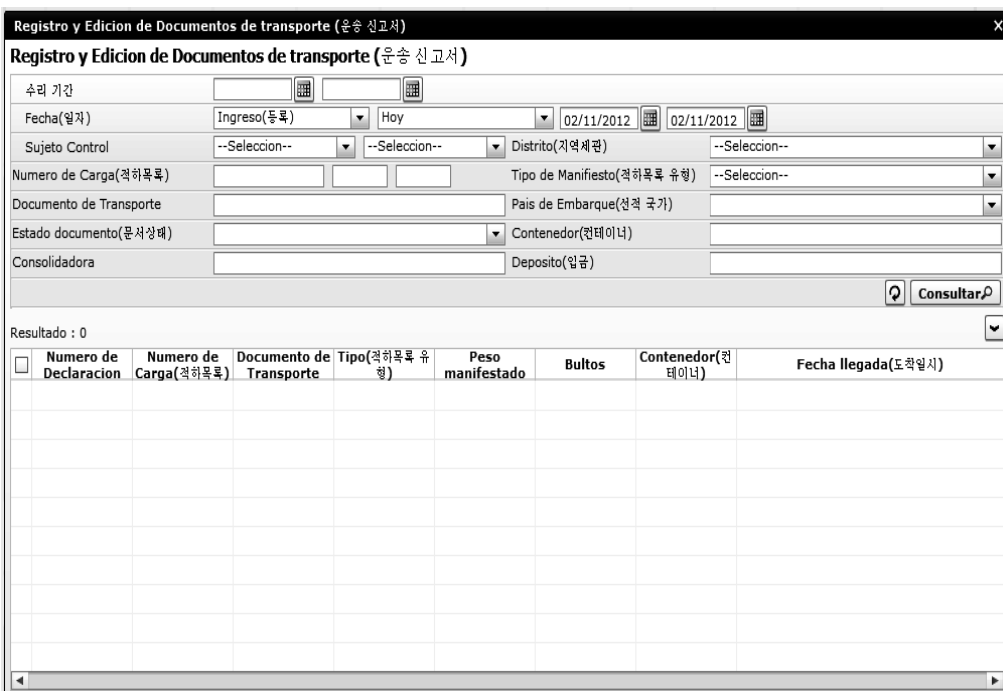

- Se ingresa los criterios de búsqueda, selecciona los documentos de transporte a agregar y de clic al botón "aplicación." Se agrega la información seleccionada en el listado de documentos de transporte.
- Botón "Eliminar": Se selecciona los documentos de transporte a eliminar en el listado y de clic al botón "Eliminar." Se elimina la información seleccionada en el listado.
- **5.11.** Se consulta, modifica y elimina las fases de control del caso.
- **Fases de control del caso**: Se consulta/modifica/elimina las fases de control del caso.

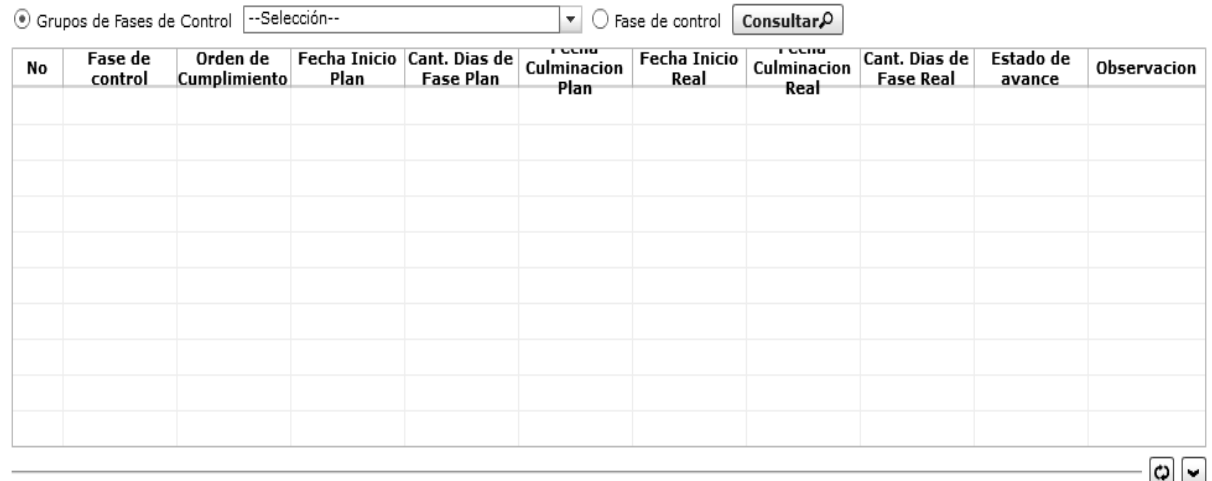

#### 6. Fases de control del caso

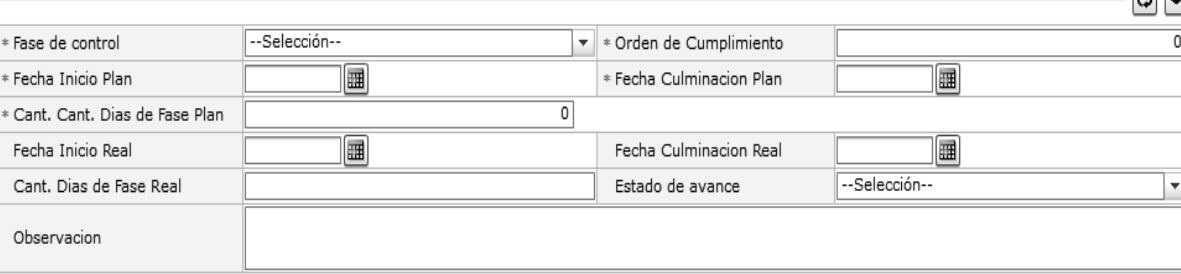

- Fase de Control
- Orden de Cumplimiento
- Fecha Inicio Plan
- Fecha Culminación Plan
- Cant. Días de Fase Plan
- Fecha Inicio Real
- Fecha Culminación Real
- Cant. Días de Fase Real
- Estado de Avance
- Observación

**Contract Contract** 

7. Analisis de Informacion del Sistema

- Botón "Ordenar": Se ordena en forma ascendente el orden de cumplimiento.
- Botón "Modificar": Se selecciona el registro a corregir en el listado de fases, lo corrige y de clic al botón "Modificar." Se reflejará el cambio realizado en el listado.
- Botón "Eliminar": Se selecciona el registro a eliminar en el listado de fases y de clic al botón "Eliminar." Se eliminará el registro del listado.
- **5.12.** Se ingresa, modifica y elimina la información de Análisis de Información del Sistema.
- **Análisis de Información del Sistema**: Se ingresa/modifica/elimina la información de Análisis de Información del Sistema.

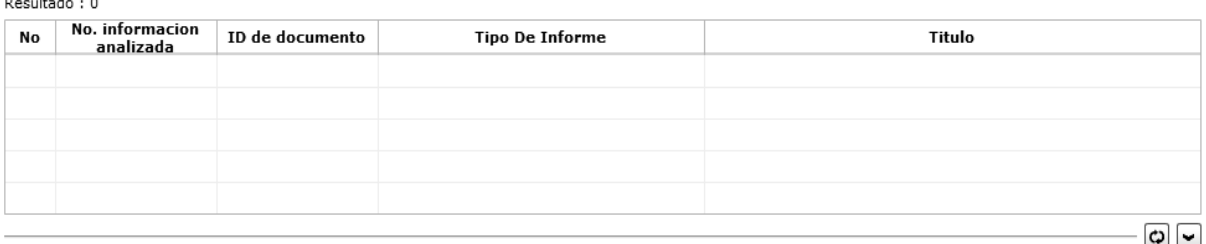

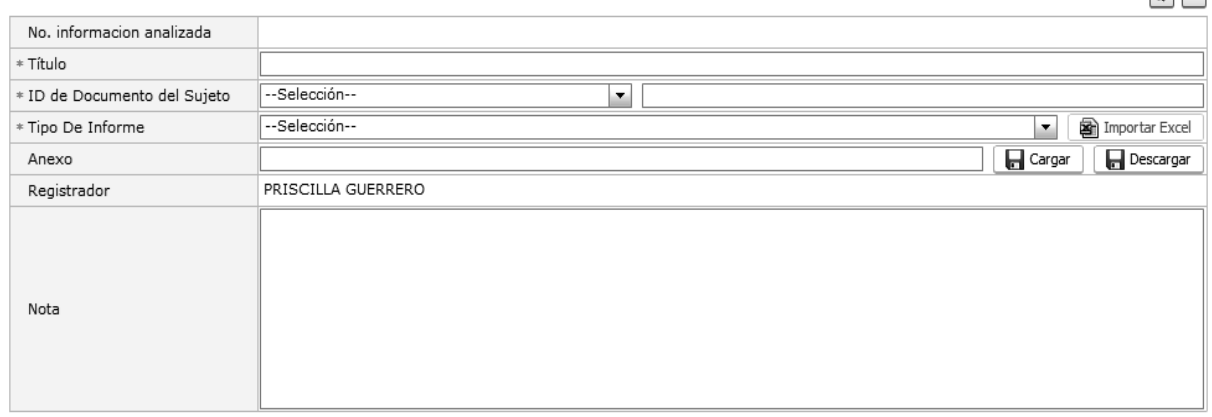

- $\bullet$  No. Información analizada: Cód. jefatura(4) +año(4) + no. secuencial del caso(4) + no. secuencial(5)
- Título
- ID de documento de sujeto
- Tipos de Reportes
- Anexo
- Registrador
- Nota
- Botón "Agregar": Al dar clic al botón "Agregar", se adiciona una línea en el listado de análisis de información del sistema.
- Botón "Modificar": Se selecciona el registro a corregir en el listado, lo corrige y de clic al botón "Modificar." Se refleja el cambio realizado en el listado.
- Botón "Eliminar": Se selecciona el registro a eliminar y de clic al botón "Eliminar." Se elimina el registro del listado.
- **5.13.** Se ingresa y modifica la información de Conclusiones, Hipótesis, Objetivo de Control.

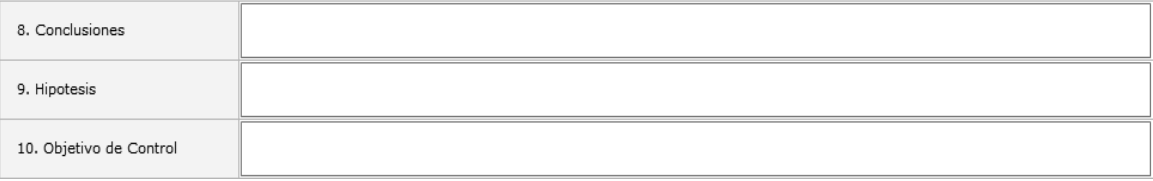

# Conclusiones

- Hipótesis
- Objetivo de Control

**5.14.** Se ingresa, modifica y elimina la información de Estrategias.

#### **Estrategias**: Se ingresa/modifica/elimina la información de Estrategias.

#### 11. Estrategias

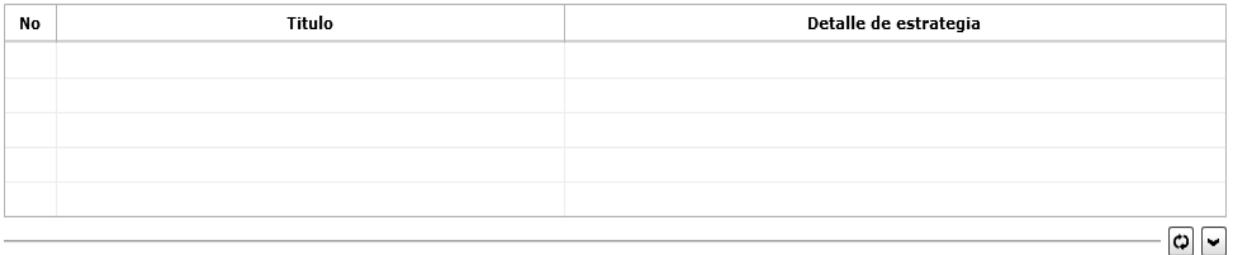

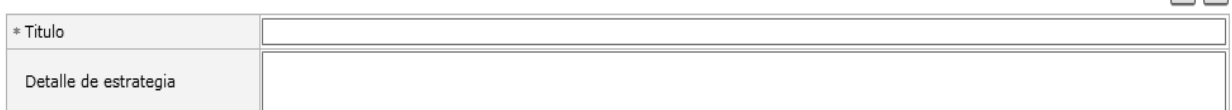

#### Título

- Detalle de estrategia
- Botón "Agregar": Al dar clic al botón "Agregar", se adiciona una línea en el listado de estrategias.
- Botón "Modificar": Se selecciona el registro a corregir en el listado, lo corrige y de clic al botón "Modificar." Se refleja el cambio realizado en el listado.
- Botón "Eliminar": Se selecciona el registro a eliminar y de clic al botón "Eliminar." Se eliminará el registro del listado.

**5.15.** Para agregar y eliminar el archivo adjunto.

Se agrega/elimina el archivo adjunto.

12. Anexo

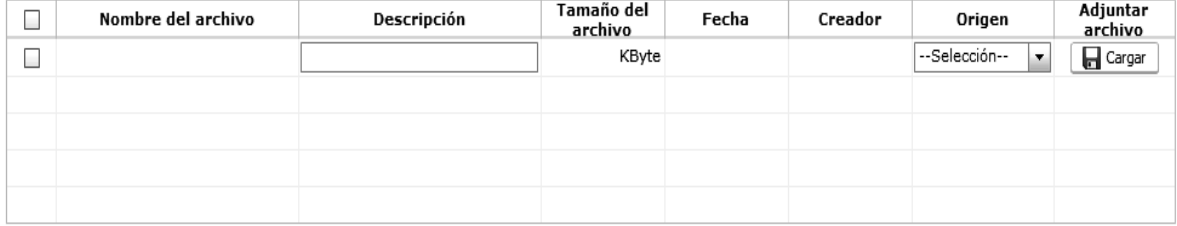

Tamaño total de archivo :

 $\bullet$  De clic al botón  $\Box$  Cargar y selecciona el archivo a adjuntar en su PC.

**Estado de Aprobacion** 

- Al dar clic al botón  $\boxed{\phantom{\overline{A}}$  Agregar, se adiciona el botón  $\boxed{\overline{\overline{A}}$  Cargar  $\phantom{\overline{A}}$  en el grid que permite adjuntar varios archivos.
- Descripción
- Origen : Físico/Electrónico
- **5.16.** Una vez efectuado el registro y modificación, se solicita la aprobación y verifica el estado de aprobación.
- Registro: En caso de haber ingresado un nuevo plan detallado o modificado el plan detallado previamente registrado, se habilita el botón **Registrar** . Al dar clic a éste botón, se almacenará la información ingresada en la base de datos.
- · Una vez efectuado el registro, se procede a dar clic al botón **Solicitar Aprobación** para solicitar la aprobación del plan elaborado. Se presenta de manera predeterminada el jefe, director y director nacional como autorizadores.

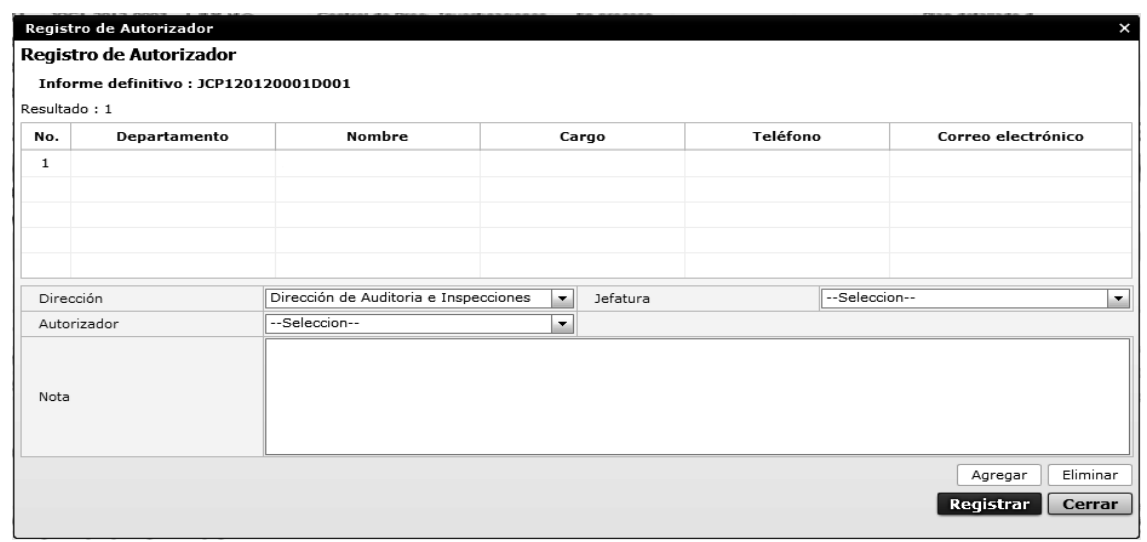

- En caso de que el turno de autorización sea suyo, el botón **Aprobación/Rechazo** quedará habilitado, permitiendo ingresar la observación antes de proceder a dar clic al mismo botón.
- Se puede consultar/guardar el informe definitivo generado en base a los datos registrados en las previas fases dando clic al  $\text{botón}$  Generación de informe

### **6. ANEXOS**

No hay anexos.

Servicio Nacional de Aduana del Ecuador.- Certifico que es fiel copia de la copia.- f.) Ilegible, Secretaría General, SENAE.

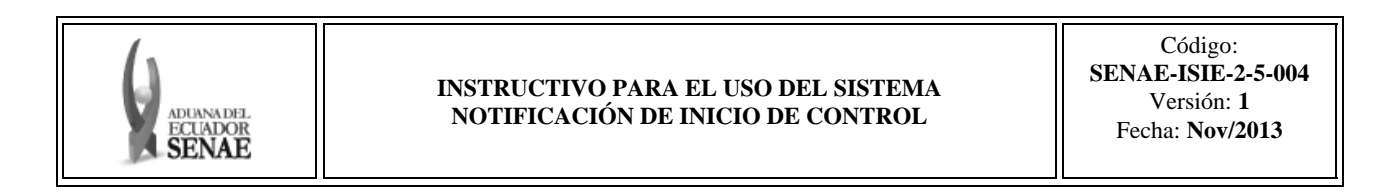

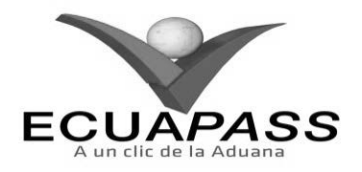

#### **SENAE-ISIE-2-5-004-V1**

#### **INSTRUCTIVO PARA EL USO DEL SISTEMA NOTIFICACIÓN DE INICIO DE CONTROL**

#### **NOVIEMBRE 2013**

#### **HOJA DE RESUMEN**

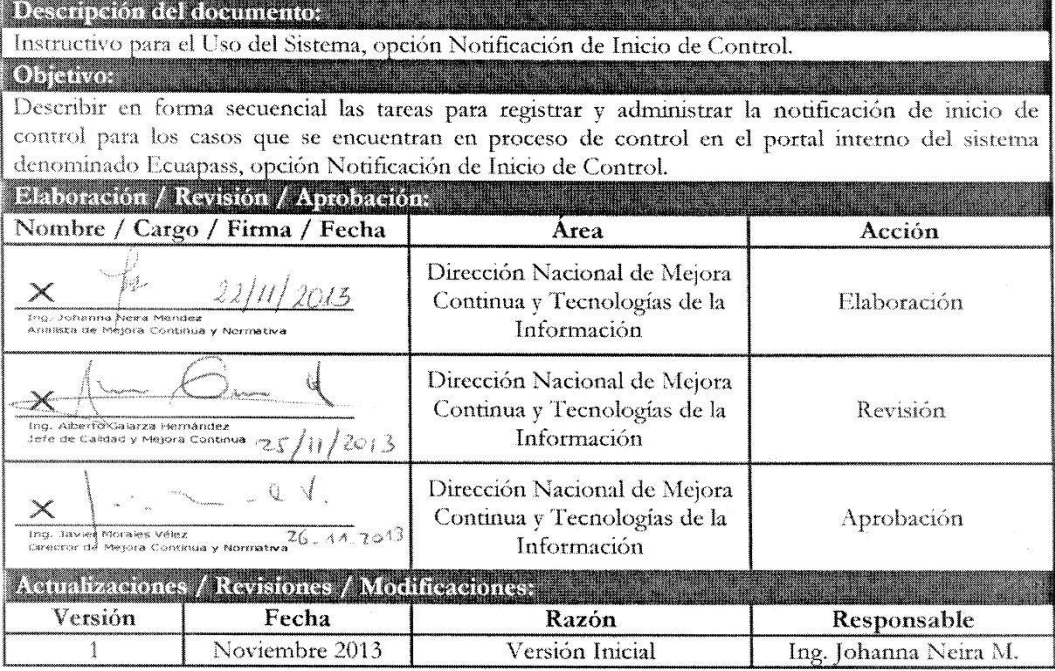

#### **INDICE**

- **1. OBJETIVO**
- **2. ALCANCE**
- **3. RESPONSABILIDAD**
- **4. CONSIDERACIONES GENERALES**
- **5. PROCEDIMIENTO**
- **6. ANEXOS**

### **1. OBJETIVO**

Describir en forma secuencial las tareas para registrar y administrar la notificación de inicio de control para los casos que se encuentran en proceso de control en el portal interno del sistema denominado Ecuapass, opción Notificación de Inicio de Control.

### **2. ALCANCE**

Está dirigido a los funcionarios del Servicio Nacional de Aduana del Ecuador (SENAE) y usuarios del portal interno.

# **3. RESPONSABILIDAD**

**3.1.** La aplicación, cumplimiento y realización de lo descrito en el presente documento, es responsabilidad de la Dirección Nacional de Intervención.

**3.2.** La realización de mejoramiento, cambios solicitados y gestionados por la Dirección Nacional de Intervención, le corresponde a la Dirección Nacional de Mejora Continua y Tecnologías de la Información para su aprobación y difusión.

### **4. CONSIDERACIONES GENERALES**

- **4.1.** Con el objeto de que se apliquen los términos de manera correcta, se entiende lo siguiente:
	- **4.1.1. Control Posterior**: Dentro del plazo de cinco años contados desde la fecha de pago de los tributos al comercio exterior el Servicio Nacional de Aduana del Ecuador podrá someter a verificación las declaraciones aduaneras, así como toda información que posea cualquier persona natural o jurídica que guarde relación con mercancías importadas. Para la determinación de las declaraciones aduaneras sujetas al control posterior se emplearán sistemas de gestión de riesgo.
- **4.2.** Para el uso de la pantalla Notificación de Inicio de Control, es necesario que la información del usuario esté registrado para poder utilizar el sistema, y previamente se requiere la siguiente operación:

- La información del interventor (jefatura, cargo, tipo de control) debe estar registrada en el sistema de control posterior.
- Debe tener el acceso a la pantalla Notificación de Inicio de Control.
- **4.3.** Cuando se visualice un asterisco de color rojo anteponiendo a un campo de ingreso de información, esto se convierte en un campo obligatorio.
- **5.1.** Acceda al navegador de Internet, registre la dirección http://portalinterno.aduana.gob.ec, visualice el portal interno Ecuapass e ingrese con su usuario y contraseña.
- **5.2.** Seleccione el portal interno de "Sistema de Control Posterior".
- **5.3.** En el menú principal de clic en "Desarrollo de Control", se despliega la lista del sub-menú pulse en "3.1 Notificación de Inicio de Control".

#### **5. PROCEDIMIENTO**

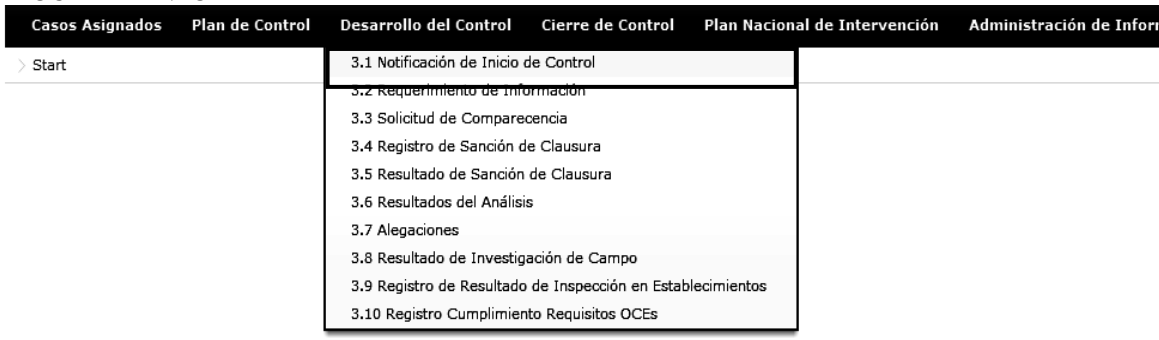

**5.4.** Se selecciona los criterios de búsqueda y da clic al botón **consultar**  $\Omega$  para consultar los casos asignados.

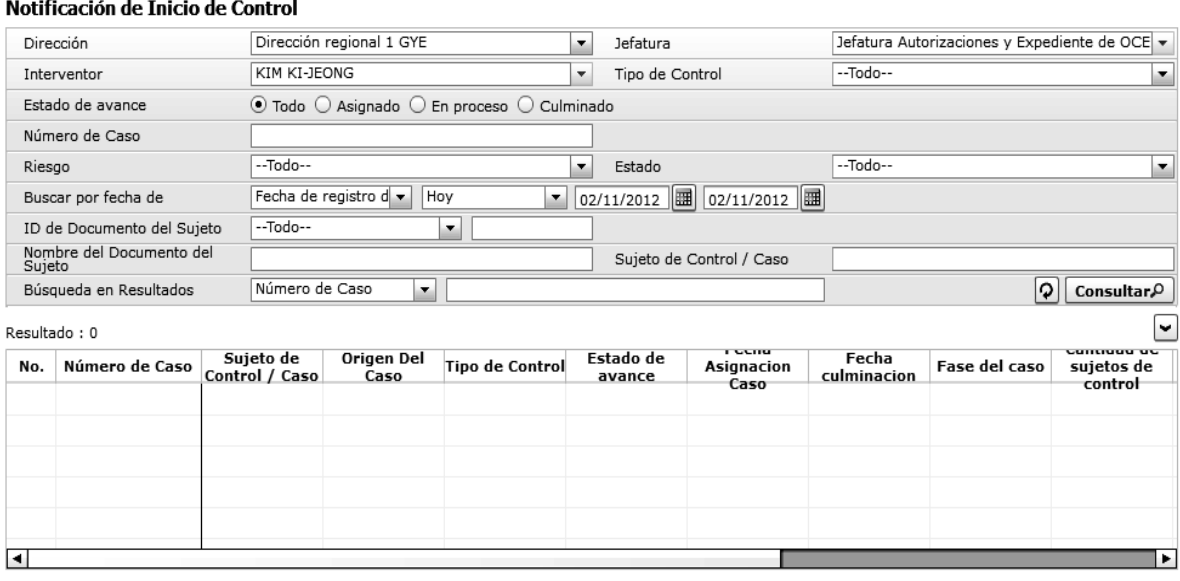

- Los criterios de búsqueda son:
- **Dirección**: Si el usuario es el Director Nacional de Intervención, se presentan todas las direcciones de intervención. En caso contrario, se presenta la dirección en la que el usuario pertenece por defecto.
- **Jefatura**: Si el usuario tiene el cargo director o uno superior, se presentan las jefaturas pertinentes, y en caso contrario, se presenta la jefatura en la que el usuario pertenece por defecto.
- **Interventor**: Si el usuario tiene el cargo jefe o uno superior, se presenta el listado de interventores pertinentes a la jefatura, y si es un interventor, se presenta la información de sí mismo por defecto.
- **Tipo de Control**: Se presentan los tipos de control correspondientes a la jefatura seleccionada.
- **Estado de avance**: Se selecciona estado de avance.
- Todo
- Asignado
- En proceso
- Culminado
- **Número de Caso**: Se ingresa número de caso.
- **Riesgo**: Selecciona el riesgo.
- Mercancía No Declarada/Manifestada
- Diferencias Peso
- Mercancías Faltantes
- Unidad de Medida Incorrecta (Físicas, Comerciales, etc.)
- Valoración Incorrecta
- Cantidad
- Origen
- Otras presunciones de riesgo
- Empresas de Papel/Testaferros
- Lavado de Activos
- Armas, municiones, explosivos y dispositivos
- Riesgo Nuclear
- Mal uso de códigos de exoneración de Tributos
- Mercancía Perjudicial al medio ambiente
- Narcóticos/Precursores
- Mala Clasificación Arancelaria
- Naturaleza
- Propiedad Intelectual
- Patrimonio Cultural
- Problemas de Documentos
- Cites
- **Estado**: Se selecciona estado.
- Todo
- Leído
- No leído
- **Buscar por fecha de**: Se selecciona el detalle de la fecha a buscar mediante el rango de fecha inicio y fecha fin.
- Fecha de registro del caso
- Fecha Culminación
- Fecha Asignación Caso
- **ID de Documento del Sujeto**: Se selecciona el tipo de identificador del documento del sujeto y el número correspondiente.
- $\bullet$  RUC
- Cédula
- Pasaporte
- Código Oces
- **Nombre del Documento del Sujeto**: Se ingresa nombre del documento del sujeto.
- **Sujeto de Control/Caso**: Se ingresa sujeto de control del caso.
- Se muestra en el grid el listado de estados de control de acuerdo a los criterios de búsqueda ingresados.
- Número de Caso
- Sujeto de Control / Caso
- Origen Del Caso
- Tipo de Control
- Estado de avance
- Fecha Asignación Caso
- Fecha Culminación
- Fase del caso
- Cantidad de sujetos de control
- Fecha inicio / Fecha fin
- Días restantes
- Estado
- **5.5.** Se puede verificar la notificación de inicio de control registrada previamente una vez que se da clic a un caso en el listado, para su modificación o un nuevo registro.
	- **5.6.** Se registra la notificación de inicio de control por sujeto de control.
		- **Notificación Info.**: Se consulta/ingresa la notificación de inicio de control por sujeto de control.

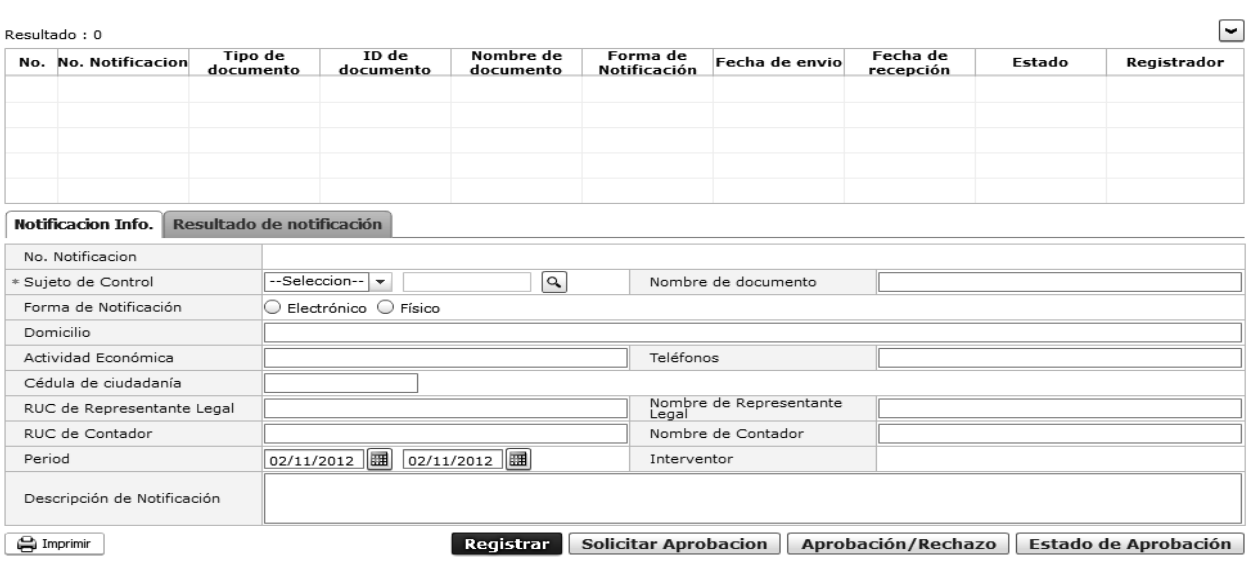

- Se presenta el estado de notificación de inicio de control en el grid.
- No. Notificación: Cód. Jefatura(3)+año(4)+no.secuencial(4)+A+no.secuencial(3)
- Tipo de documento
- ID de documento
- Nombre de documento
- Forma de Notificación
- Fecha de envío
- Fecha di recepción
- Estado
- Registrador
- Se ingresa/consulta la notificación de inicio de control.
- No. Notificación
- Sujeto de Control: Se da clic al botón y selecciona la persona a la que se dirige la notificación de inicio de control.

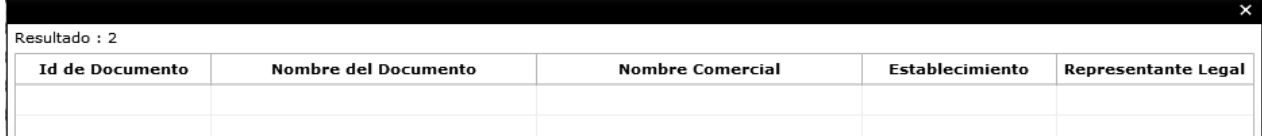

- Nombre de documento
- Forma de Notificación: En caso de seleccionar "Electrónico", se envía la notificación electrónica automáticamente al momento de dar la aprobación definitiva. En caso de seleccionar "Físico", en interventor debe imprimir la notificación para el envío manual.
- Domicilio
- Actividad Económica
- Cedula de ciudadanía
- RUC de Representante Legal
- Nombre de Representante Legal
- RUC de Contador
- Nombre de Contador
- Periodo
- Interventor
- Descripción de Notificación

Teléfonos

 Una vez efectuada la adición/modificación/eliminación, se da clic al botón Registrar para guardar la información ingresada en la BD

botón Solicitar Aprobacion . Se presenta por defecto los cargos superiores al usuario, como jefe, director y director nacional.

 Una vez efectuado el registro, se solicita la aprobación a su cargo superior dando clic al

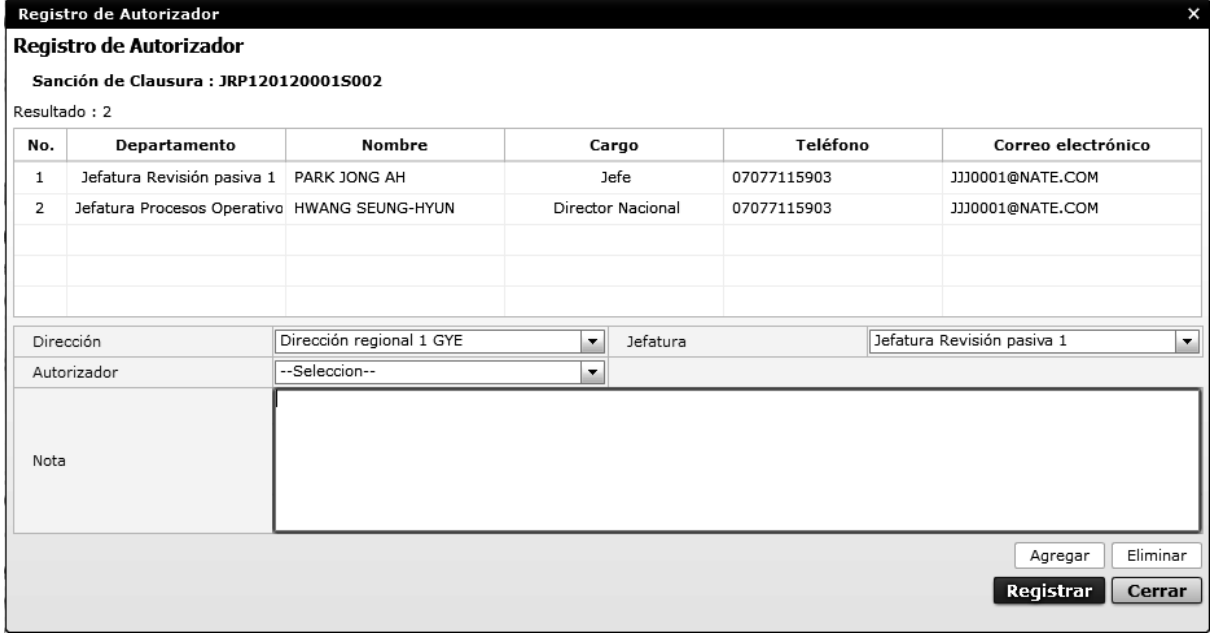

En caso de que el turno de autorización sea suyo, el botón **Aprobación/Rechazo** quedará habilitado, permitiendo ingresar la observación antes de proceder a dar clic al mismo botón.

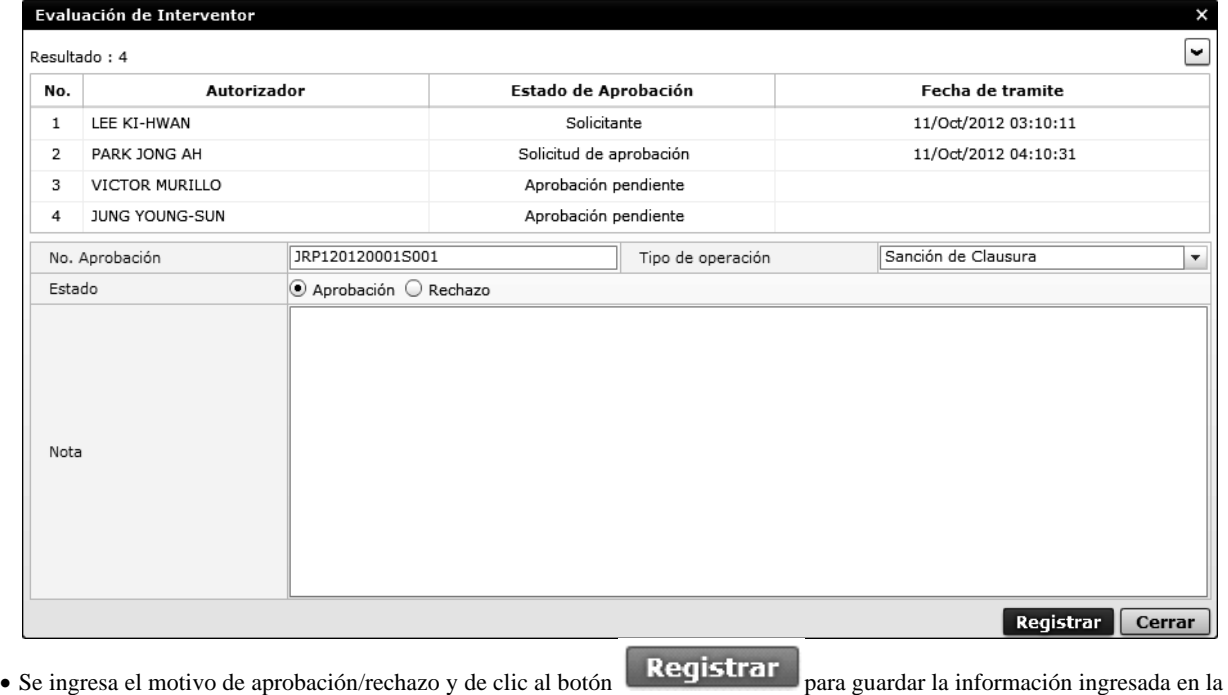

 $BD$ .

· Se puede verificar el estado de aprobación dando clic al botón **Estado de Aprobación** 

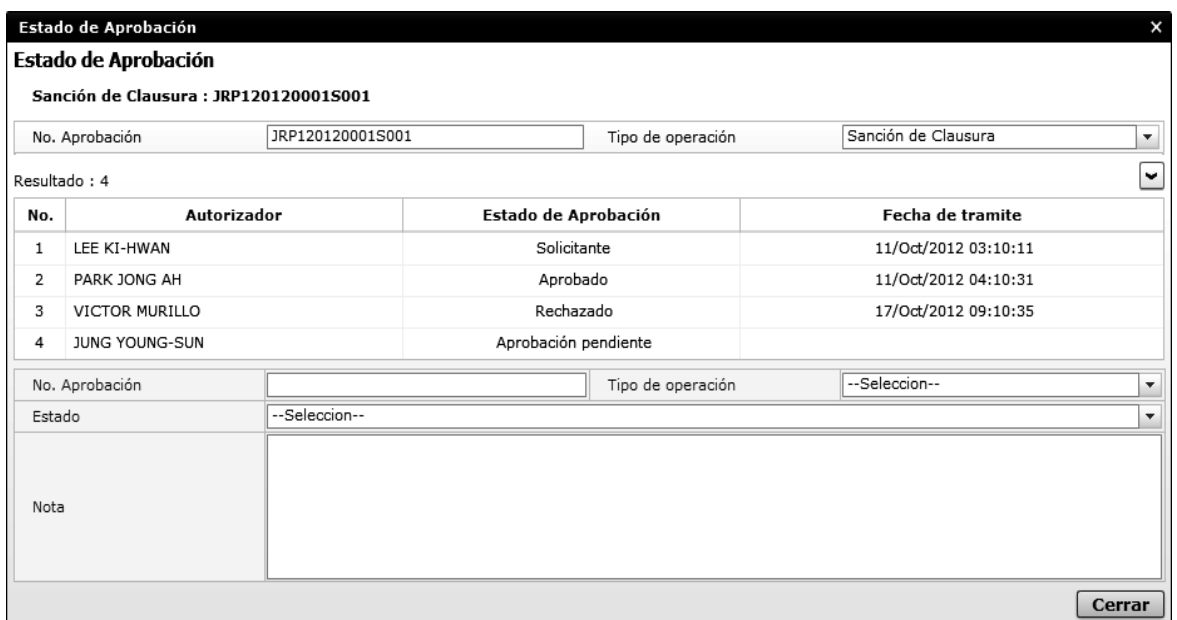

 Resultado de notificación: Para la notificación realizada físicamente, se registra el resultado adjuntando la fecha de envío, recepción y el documento de evidencia.

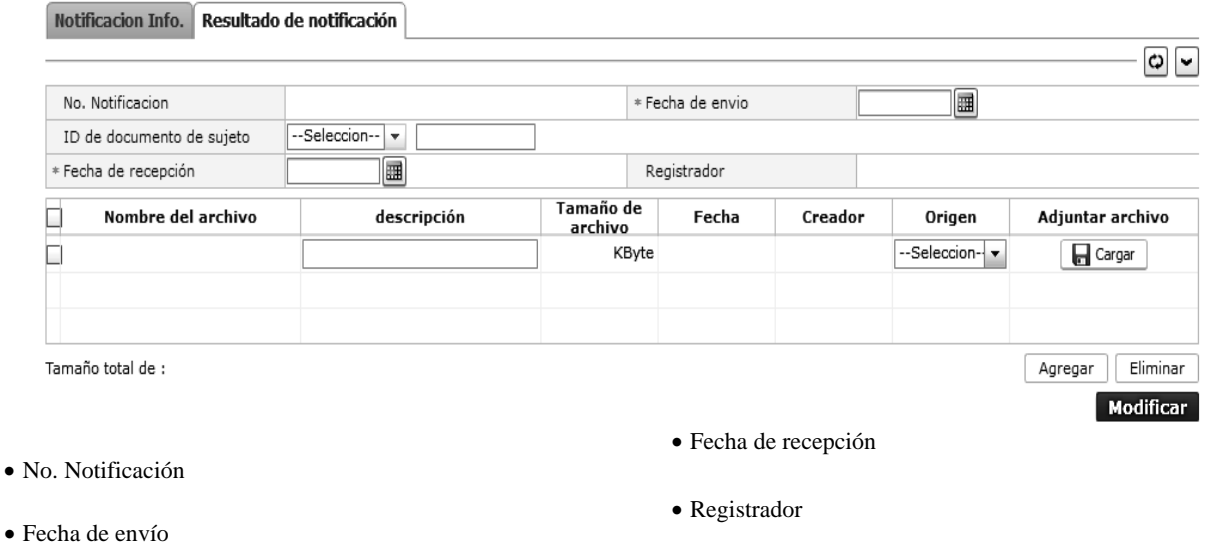

- 
- ID de documento de sujeto

Archivo adjunto.

Eliminar

Agregar

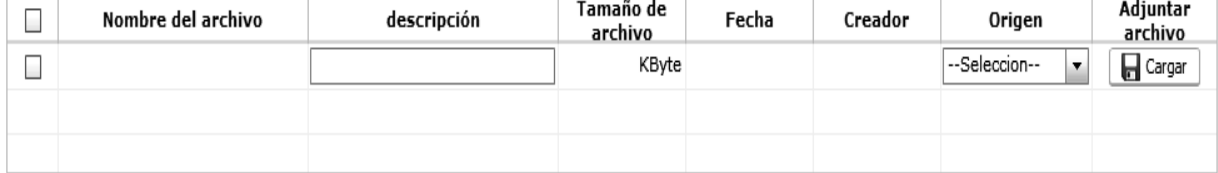

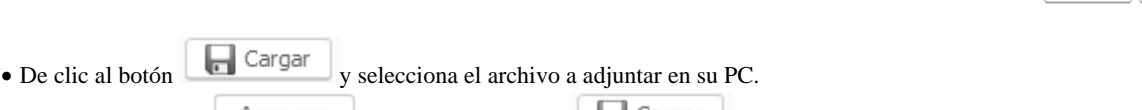

- Al dar clic al botón **Agregar**, se agregará el botón **en Cargar** en el grid que permitirá a adjuntar varios archivos.
- Descripción

Tamaño total de :

- Origen : Físico/Electrónico
- Imprimir: Se selecciona un caso en el grid de estados de solicitud de comparecencia y procede a dar clic al botón e Imprimir para imprimir la solicitud de comparecencia.

# Væm.

#### Fecha: 02/11/2012

# Notificación de Inicio de Control

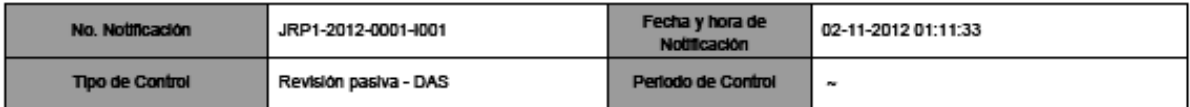

[Base legal]

LA DIRECCIN NACIONAL DE INTERVENCIN DEL SERVICIO NACIONAL DE ADUANA DEL ECUADOR, CONFORME A LO PREVISTO EN LOS ARTCULOS 144, 145, 207, 208 Y 209 DEL CDIGO ORGNICO DE LA PRODUCCIN, COMERCIO E INVERSIONES (COPCI), EN CONCORDANCIA CON LOS ART. 101 Y 104 DEL REGLAMENTO AL TTULO DE FACILITACIN ADUANERA PARA EL COMERCIO DEL LIBRO V DEL COPCI EN EL CUAL SE DETERMINA QUE EL SERVICIO NACIONAL DE ADUANA DEL ECUADOR PODR SOMETER A VERIFICACIN LAS DECLARACIONES ADUANERAS. AS COMO TODA INFORMACIN QUE POSEA CUALQUIER PERSONA NATURAL O JURDICA QUE GUARDE RELACIN CON MERCANCAS IMPORTADAS, DISPONE EL INICIO DEL PROCESO DE AUDITORIA DE CONTROL POSTERIOR

[ Información de la empresa a ser notificada ]

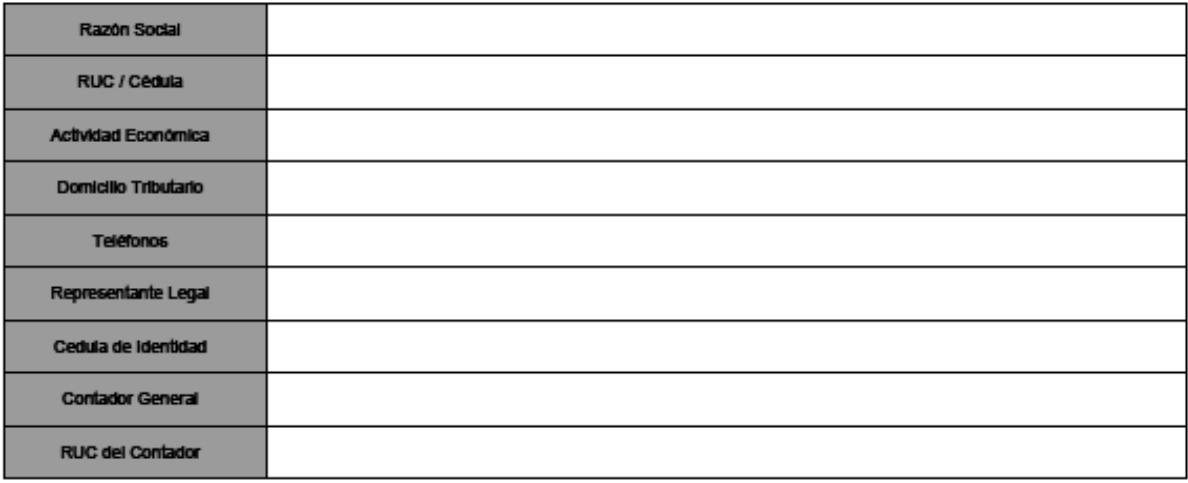

[ Texto de Notificación ]

#### 1111111111111111111111111111111

Para tal efecto cualquier comunicación deberá ser remitida en las instalaciones del SENAE, ubicadas en la Av. 25 de Julio y las Exclusas, Km. 4,5 via al Puerto Marítimo, en la ciudad de Guayaquil, a nombre de quién suscribe el oficio.

# Econ. Fabián Arturo Soriano Idrovo DIRECTOR NACIONAL DE INTERVENCIÓN SERVICIO NACIONAL DE ADUANA DEL ECUADOR

------------------------------the control of the control of the control of <u>In the contract of the contract of the contract of the contract of the contract of the contract of the contract of the contract of the contract of the contract of the contract of the contract of the contract of the contra</u>

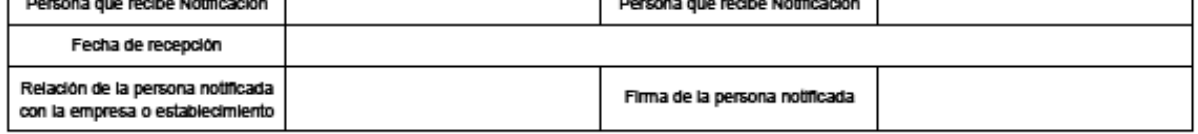

### **6. ANEXOS**

No hay anexos.

Servicio Nacional de Aduana del Ecuador.- Certifico que es fiel copia de la copia.- f.) Ilegible.- Secretaría General, SENAE.

**Nro. SENAE-DDG-2014-0219-RE** 

**Guayaquil, 08 de abril de 2014** 

#### **SERVICIO NACIONAL DE ADUANA DEL ECUADOR**

### **LA DIRECCION DISTRITAL DE GUAYAQUIL**

#### **Considerando:**

Que el artículo 226 de la Constitución Política de la República del Ecuador consagra que las instituciones del Estado, sus organismos, dependencias, las servidoras o servidores públicos y las personas que actúen en virtud de una potestad estatal ejercerán solamente las competencias y facultades que les sean atribuidas en la Constitución y la ley. Tendrán el deber de coordinar acciones para el cumplimiento de sus fines y hacer efectivo el goce y ejercicio de los derechos reconocidos en la Constitución.

Que el artículo 212 del Código Orgánico de la Producción, Comercio e Inversiones establece que el Servicio Nacional de Aduana del Ecuador es una persona Jurídica de derecho público, de duración indefinida, con autonomía técnica, administrativa, financiera y presupuestaria, domiciliada en la ciudad de Guayaquil y con competencia en todo el territorio nacional. Es un organismo al que se le atribuye en virtud de este Código, las competencias técnicoadministrativas, necesarias para llevar adelante la planificación y ejecución de la política aduanera del país y para ejercer, en forma reglada, las facultades tributarias de determinación, de resolución, de sanción y reglamentarla en materia aduanera;

Que el artículo 217 del Código Orgánico de la Producción, Comercio e Inversiones establece, que las Direcciones Distritales comprenden las áreas territoriales donde el Servicio Nacional de la Aduana del Ecuador ejerce todas las atribuciones operativas y demás que le asigne este Código y su reglamento.

Que el artículo 35 de la Ley de Modernización del Estado dispone que todas las facultades y atribuciones de las autoridades administrativas, entre las que se encuentran comprendidas las autoridades aduaneras, cuyas atribuciones y facultades establecidas en el Código Orgánico de la Producción, Comercio e Inversiones, por expresa disposición del ordenamiento jurídico ecuatoriano, puedan ser, delegadas cuando la importancia económica y/o geográfica de la zona así lo amerite;

Que el artículo 55 del Estatuto del Régimen Jurídico Administrativo de la Función Ejecutiva dispone: "*las atribuciones propias de las diversas entidades y autoridades de la Administración Pública Central e Institucional, serán delegables en las autoridades u órganos de inferior jerarquía, excepto las que se encuentren prohibidas por la ley o por decreto. La delegación será publicada en el Registro Oficial...", en concordancia con los artículos 56 dispone: "…Las atribuciones propias de las diversas autoridades de la Administración serán delegables en los órganos de inferior jerarquía, excepto las que se encuentren prohibidas por Ley o por Decreto. La delegación será publicada en el* 

*Registro Oficial. Salvo autorización expresa de una ley no podrán delegarse las competencias que a su vez se ejerzan por delegación..." artículo 57 dispone: "...La delegación podrá ser revocada en cualquier momento por el órgano que la haya conferido y se extinguirá, en el caso de asuntos únicos, cuando se haya cumplido el acto cuya expedición o ejecución se delegó*".

Que el Artículo 59 del Estatuto Jurídico Administrativo de la Función Ejecutiva, señala la responsabilidad del delegado respecto de los actos que celebre amparado en esta delegación.

Considerando que el Servicio de Aduana es una potestad pública que ejerce el Estado, a través del Servicio Nacional de Aduana del Ecuador, sin perjuicio del ejercicio de atribuciones por parte de sus delegatarios debidamente autorizados y de la coordinación o cooperación de otras entidades u órganos del sector público, con sujeción al presente cuerpo legal, sus reglamentos, manuales de operación y procedimientos, y demás normas aplicables; y que tiene por objeto facilitar el comercio exterior y ejercer el control de la entrada y salida de mercancías, unidades de carga y medios de transporte por las fronteras y zonas aduaneras de la República, así como quienes efectúen actividades directa o indirectamente relacionadas con el tráfico internacional de mercancías; determinar y recaudar las obligaciones tributarias causadas por efecto de la importación y exportación de mercancías, conforme los sistemas previstos en el código tributario; resolver los reclamos, recursos, peticiones y consultas de los interesados; prevenir, perseguir y sancionar las infracciones aduaneras; y, en general, las atribuciones que le son propias a las Administraciones Aduaneras en la normativa adoptada por el Ecuador en los Convenios Internacionales.

En tal virtud, el Director Distrital de Guayaquil del Servicio Nacional de la Aduana del Ecuador, en el ejercicio de las competencias establecida en los literales a) y r) del artículo 218 del Código Orgánico de la Producción, Comercio e Inversiones, publicada el 29 de diciembre de 2010, en el Registro Oficial No. 351, en concordancia Ley de Modernización del Estado y el Estatuto del Régimen Jurídico Administrativa de la Función Ejecutiva, y por no existir disposición legal expresa que prohíba la delegación de atribuciones en materia aduanera, la Dirección Distrital de Guayaquil del Servicio Nacional de la Aduana del Ecuador.

### **Resuelve:**

**PRIMERO.-** Reformar las disposiciones contenidas en la Resolución 04083, de fecha 30 de diciembre de 2010; suscrita por el Director Distrital de Guayaquil del Servicio Nacional de la Aduana del Ecuador de aquella época;

**SEGUNDO.-** Delegar al Director (a) de CONTROL DE ZONA PRIMARIA de la Dirección Distrital de Guayaquil del Servicio Nacional de Aduana del Ecuador, las funciones y atribuciones administrativas y operativas dentro del ámbito de su competencia que constan detalladas en el considerando DECIMO, específicamente literales a), c), e), f), g) y h) de la resolución No. 4083, de fecha 30 de diciembre de 2010.

**TERCERO.-** Delegar a las Ingenieras Pamela Lisbeth Macias Can Sing, Evelyn Fabiola Gutiérrez Feijoo y Eliana Susana Bistolfi Daga en su calidad de Técnicos Operadores de la Dirección de Control de Zona Primaria, las siguientes funciones y atribuciones administrativas y operativas para procesos de IMPORTACION y EXPORTACION, a fin de que cumplan las mismas, dentro del ámbito de sus competencias:

- 1. Las comprendidas en los literales a) y b) del artículo 218, concordante con lo establecido en los artículos 104 y 128, del Código Orgánico de la Producción, Comercio e Inversiones, respecto a autorizar las operaciones aduaneras necesarias para la separación de mercancías de prohibida importación que no puedan continuar con el trámite de nacionalización o reembarque, y su respectiva entrega a la autoridad pertinente (CONSEP, AGROCALIDAD, IEPI, REGISTRO SANITARIO, ETC.)
- 1. Autorizar la Corrección de Manifiestos de carga de los documentos de importación y documentos relacionados que sea procedente.

**CUARTO.- En** ausencia de las funcionarias delegadas en el numeral tercero, con el fin de brindar viabilidad a los procesos operativos, se delega las competencias descritas en el numeral tercero al **JEFE (a) DE PROCESOS ADUANEROS INSPECCIONES Y DESCONSOLIDA-CIÓN** de la Dirección de Control de Zona Primaria

**QUINTO.-** En virtud de los artículos 95 y 134 del Estatuto Jurídico Administrativo de la Función Ejecutiva se convalidan los Actos Administrativos y acciones operativas que fueron emitidas por la Jefatura de procesos

Aduaneros Inspecciones y Desconsolidación, relacionadas con los literales b) y d) del considerando DECIMO de la Resolución No. 4083 del 30 de diciembre de 2010.

**SEXTO.-** Los delegatarios serán responsables de llevar un control en cada una de las gestiones realizadas, teniendo en cuenta que sobre las actuaciones que realicen en el ejercicio de la delegación otorgada en el presente instrumento, recaerán las responsabilidades establecidas en el Art. 221 del Código Orgánico de la Producción, Comercio e Inversiones.

Se mantiene vigente la resolución 4083, emitida el 30 de diciembre de 2010, suscrita por el Econ. Fabian Soriano Idrovo, Director Distrital de Guayaquil del Servicio Nacional de Aduana del Ecuador, en esa época, siempre y cuando no se contraponga a la presente delegación.

Publíquese la presente resolución de la Dirección Distrital de Guayaquil del Servicio Nacional de Aduana del Ecuador en el Registro Oficial para su difusión obligatoria.

La presente delegación entrará en vigencia a partir de su suscripción sin perjuicio de su publicación en el Registro Oficial.

Conozcan de la presente Resolución: la Dirección General del Servicio Nacional de Aduana del Ecuador y la Dirección General de Secretaría de la Dirección Distrital de Guayaquil del SENAE.

#### *Documento firmado electrónicamente*

Econ. Jorge Luis Rosales Medina, Director Distrital de Guayaquil.

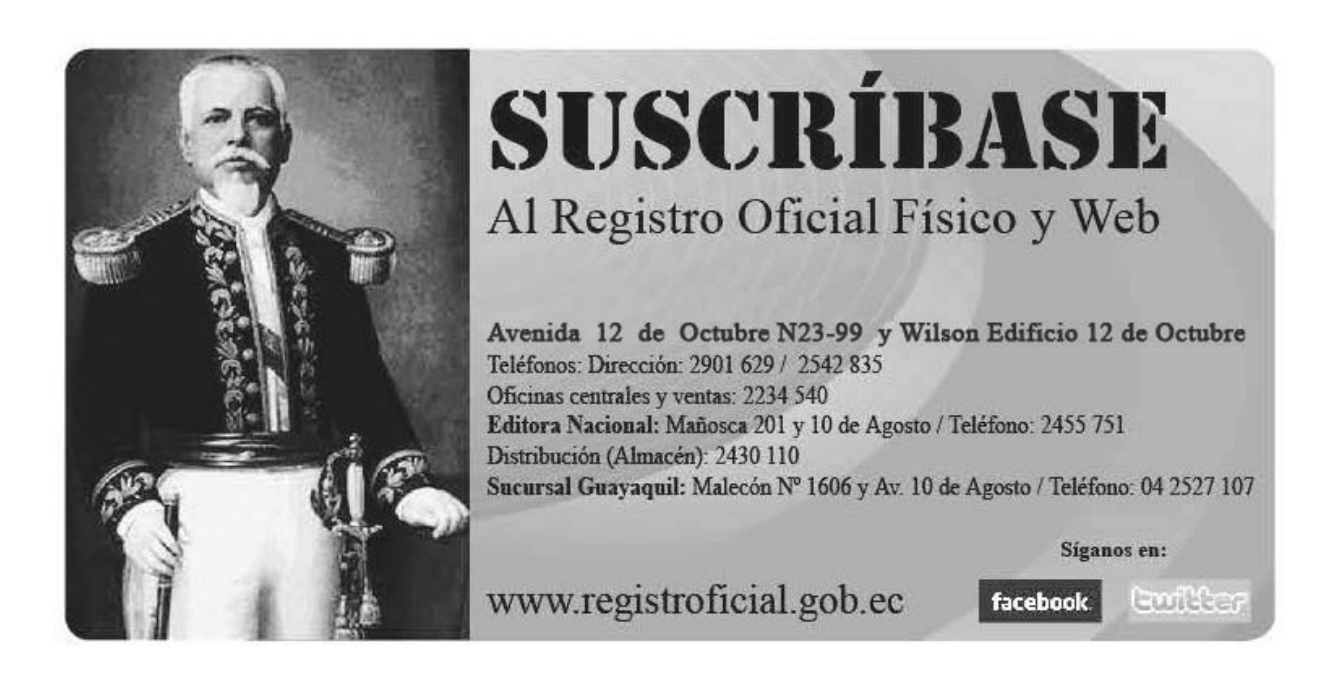